# **پودمان 4**

# **نقشهکشی و مدلسازی رایانهای قطعات**

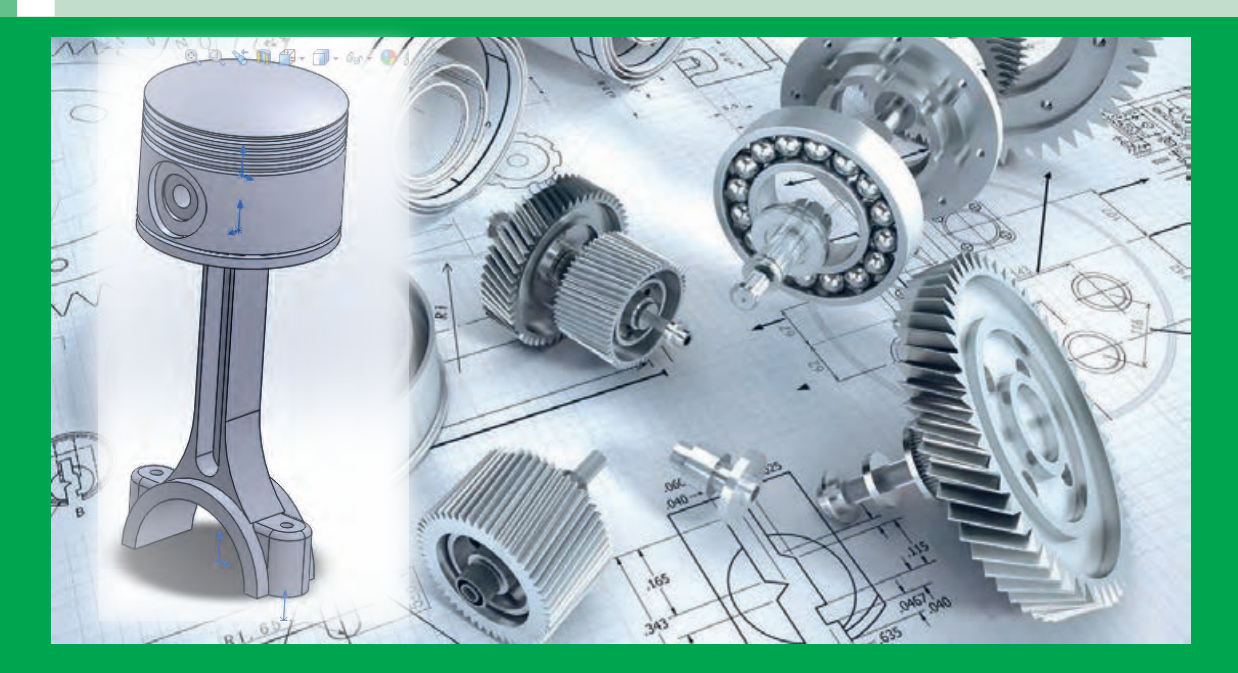

امروزه با توسعه روزافزون صنعت و پیشرفت علم و مکانیکی شدن کارها، نرمافزارهای مختلفی برای طراحی سه بعدی و مدلسازی وارد بازار شدهاند و طیف وسیعی از طراحان و مهندسان در بخشهای مختلف صنعت از این نرمافزارها بهره میبرند. طراحی قطعات در محیطهای نرمافزاری این امکان را فراهم میکند تا دو شرکت سازنده در دو نقطه جهان بتوانند بهراحتی با یکدیگر در امر ساخت یک محصول همکاری کنند. قطعات در محیطهای نرمافزاری طراحی میشوند و مکانیزم آنها در چنین محیطهایی شبیه سازی میشوند. بنابراین میتوان هر کاالیی را پیش از تولید درون رایانه مشاهده و آنالیز نموده و از زوایای مختلف بررسی کرد. همچنین با استفاده از توان محاسباتی رایانه میتوان محاسبات مختلف مراحل طراحی و تولید را با سرعت و سهولت و دقت راهبری نمود. فناوریهای موسوم به سی. ان.سی<sup>۱</sup> امروزه این امکان را فراهم آورده تا فایل خروجی حاصل از طراحی قطعات صنعتی توسط نرمافزارهای نقشه کشی و طراحی فنی و مهندسی مستقیماً بهماشین ابزار سپرده شوند و بتوان قطعه موردنظر را با دقت غیرقابل رقابتی از دستگاه تحویل گرفت.

<sup>1-</sup> CNC : COMPUTER NUMERIC CONTROL

## **واحد یادگیری 1**

#### **تحلیل اجزای نقشههای صنعتی و نقشهکشی دستی**

**نقشه کشی صنعتی** 

هر زبانی دارای الفبا و واژههایی مخصوص بهخود است. صنعت نیز با گسترش بیاندازه خود نیاز بهزبان مشترکی دارد که بهکمک آن، صنعتگران و طراحان بتوانند مفاهیم ذهنی خود را بههم منتقل کنند. بهتصویری که شامل خط، عالمت و متن است و براساس استاندارد و مطابق با اصول نقشهکشی ترسیم شده باشد، نقشه میگویند. نقشهکشی صنعتی، زبان تکنیک یا زبان مشترک و محاورهای در صنعت است که اطالعات موردنیاز از یک قطعه از قبیل شکل ظاهری، اندازه، نقشههای اجرایی برای ساخت قطعات و ... را بهروشنی بیان میکند. بیشتر مهندسان برای دادن مشخصات ظاهری طرح یا ایدهای که بهفکرشان میرسد، نقشۀ آن را ارائه میکنند. کارگران فنی هنگامی که میخواهند طرحی را پیاده کنند یا دستگاهی را نصب کنند، اطالعات الزم را از روی نقشۀ آن میخوانند. بنابراین هر تکنسین ماهر الزم است که بهاین زبان مسلط باشد و بتواند بهراحتی از طریق آن بهتبادل اطالعات با سایر همکاران خود بپردازد. **یادآوری:** در سالهای قبل نقشههای پروژه طراحی و ساخت را در درس کار و فناوری و دیگر نقشهها را در سایر دروس بهصورت دست آزاد و یا با استفاده از وسایل نقشهکشی همچون خطکش و گونیا ترسیم کردید. در این پودمان ضمن یادآوری برخی مطالب مهم در نقشهکشی، روش مدلسازی یک قطعه در محیط نرمافزار

**انواع خط در نقشه**

را فرا خواهید گرفت.

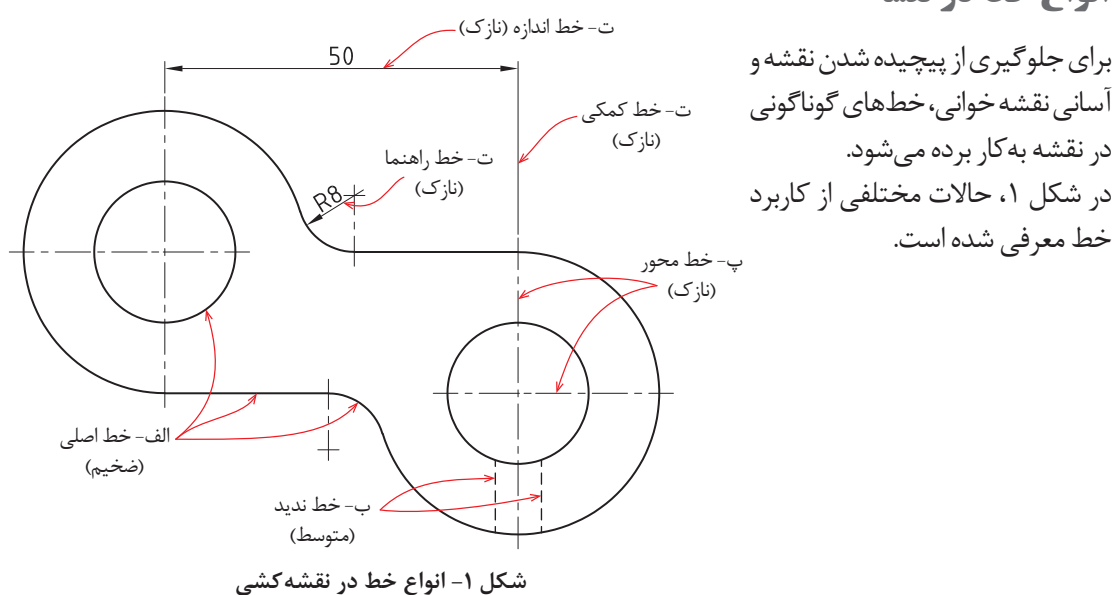

**نقشهکشی و مدلسازی رایانهای قطعات**

**109**

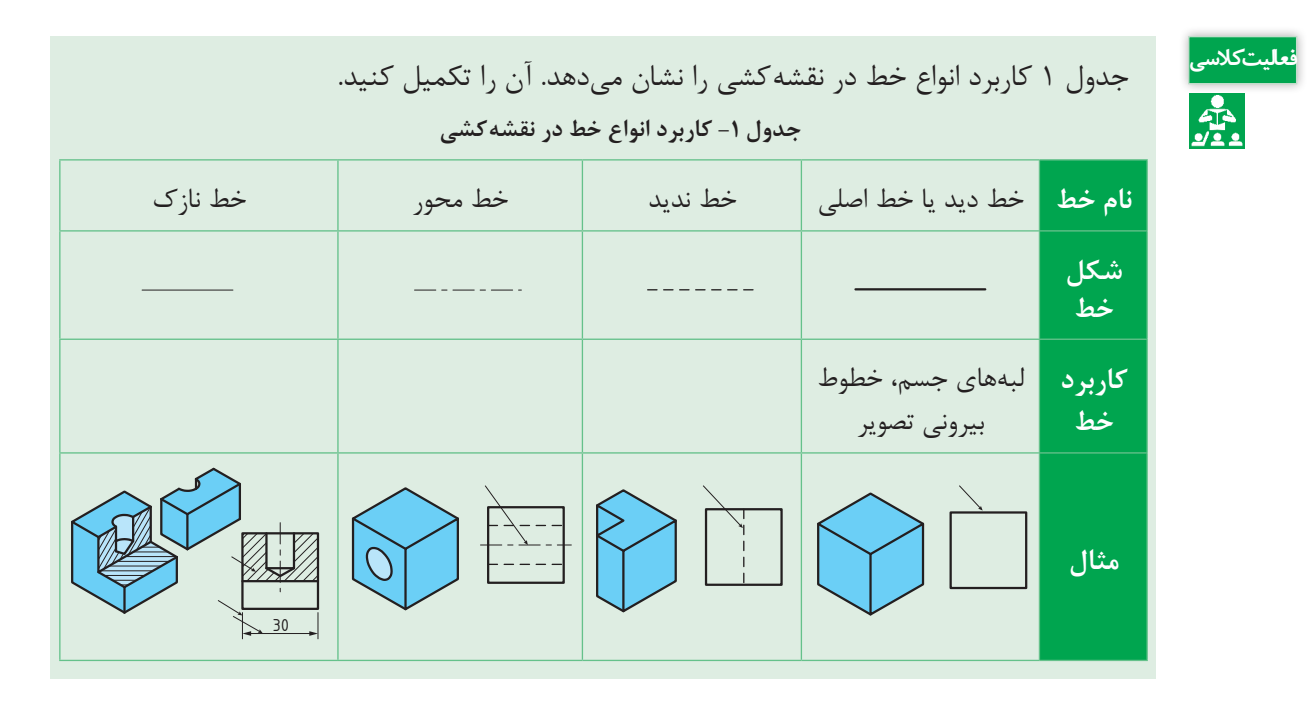

**سه نما**

اجسام و قطعات دارای پیچیدگیهایی هستند که در نقشه سه بعدی نمیتوان بهآنها پی برد، برای رفع این مشکل از تصاویر دو بعدی استفاده میشود. در ترسیم تصاویر دو بعدی قطعه را از جهتهای مختلف بررسی کرده و نقشۀ آن کشیده میشود. بههر یک از این نقشههای کشیده شده از یک سو، نما گفته میشود. هر جسم دارای شش نما میباشد. پس از بررسی و تعیین نماهای قطعه، باید نماها را طبق استاندارد، در کنار هم ترسیم کرد. در استاندارد رایج در کشور(استاندارد اروپایی) پس از رسم نمای رو بهرو، نمای بالا در پایین آن و نمای جانبی (دید از چپ) نیز در سمت راست نمای رو بهرو کشیده میشود. بهاین نقشه سه نما گفته می شود (شکل ۲).

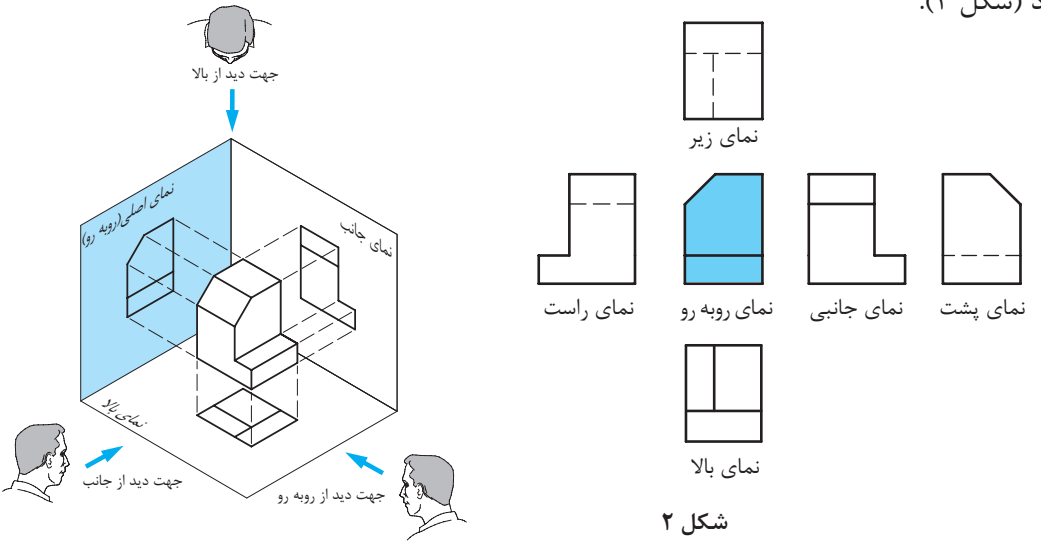

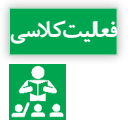

 سهنمای شکل های ارائه شده در شکل 3 را از بین نماهای داده شده انتخاب و مانند نمونه در جدول داده شده **فعالیت کالسی** بنویسید.

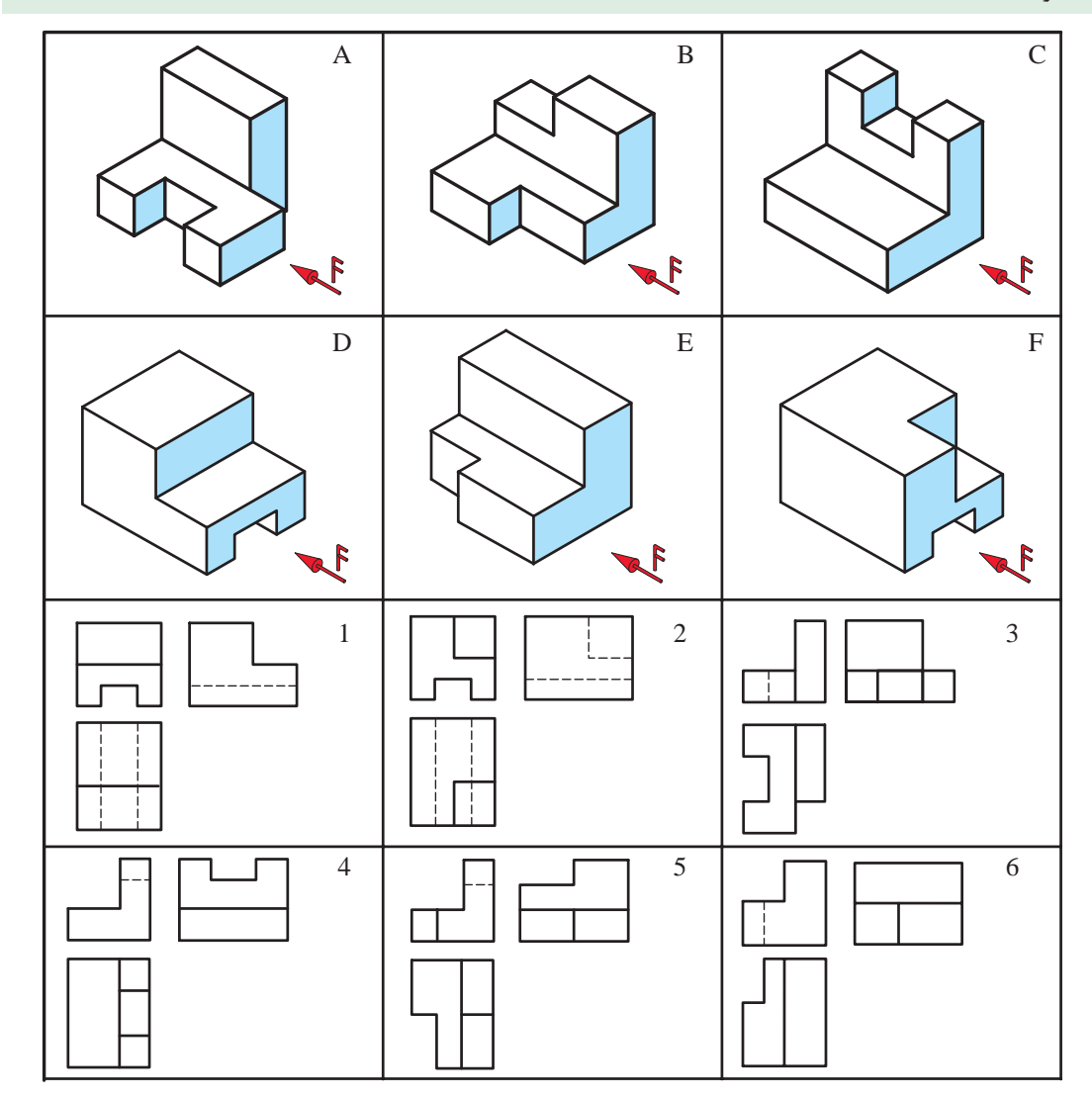

$$
\mathbf{r} \text{ and } \mathbf{r}
$$

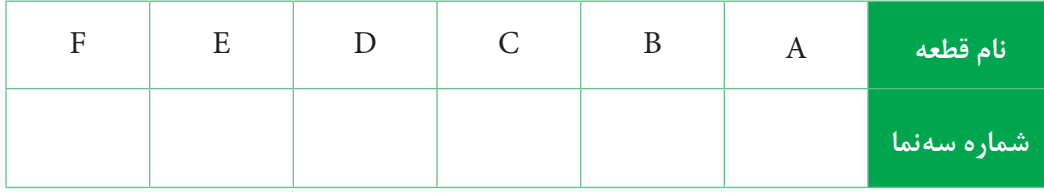

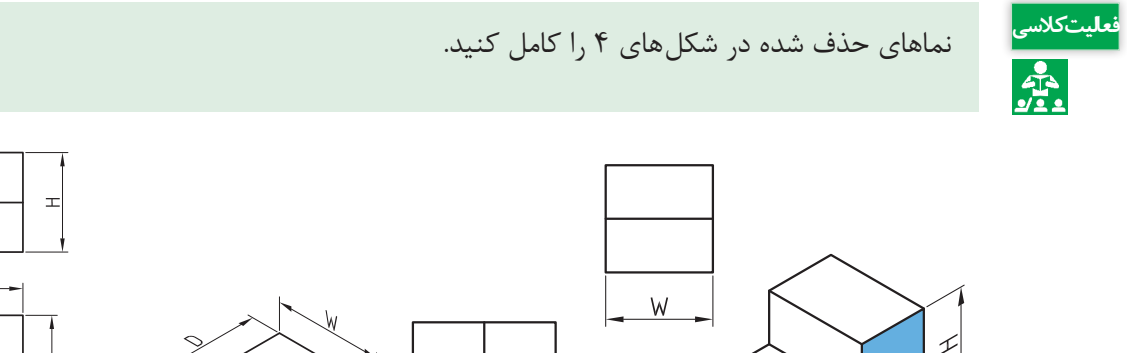

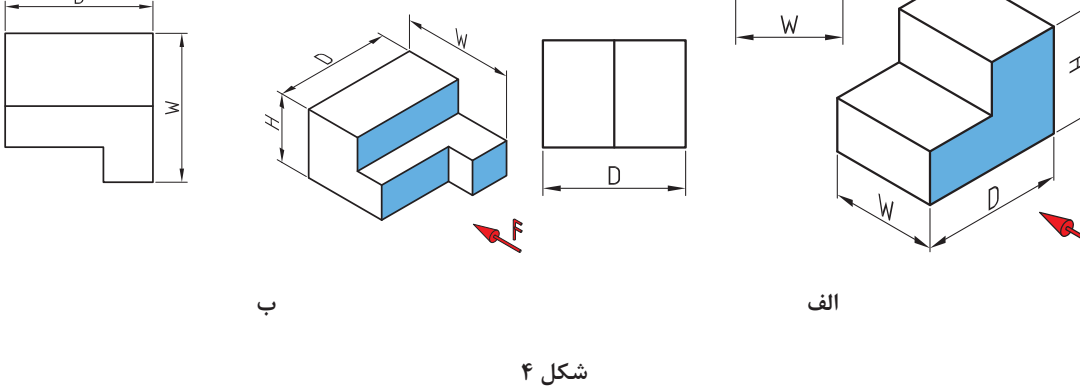

**مفاهیم اندازهگذاری**

هر جسمی دارای طول، عرض و ارتفاع است. به تعیین و درج اندازه این ابعاد روی نقشه، اندازهگذاری گفته میشود. برای اندازه گذاری باید موارد زیر را رعایت کرد: الف) خط اندازه: خطی است نازک و پیوسته موازی با خط اصلی که بهفاصله ۱ تا ۲ میلی متر از خط اصلی ترسیم میشود. ب) خط رابط، خطی است عمود بر خط اندازه که دو سر آن را محدود می کند. پ) فلش یا سهمی|ندازه: در انتهای خط اندازه رسم میشود و طول آن تقریباً ۳ میلی متر است. ت) عدد اندازه: عددی است که باید در حالت افقی، بالای خط اندازه و در حالت عمودی، سمت چپ خط اندازه بهفاصله 0/5 میلیمتر از آن نوشته شود بهعبارت دیگر اندازههای عمودی از پایین بهباال نوشته میشوند. رتفاع این عدد معمولاً برابر طول فلش است. در صنعت مکانیک معمولاً واحد اندازه میلیءمتر است بنابراین از نوشتن آن خودداری میشود. ث) خط اندازه، خط رابط اندازه، حروف و اعداد و علائم همه با خط نازک رسم می شوند. ج) هر اندازه تنها یک بار در نقشه داده می شود. چ) عدد اندازه معمولاً در وسط خط اندازه قرار میگیرد. ح) اگر اندازها کوچک باشند (حدود ۷/۵ میلیمتر و کمتر از آن) فلشها بیرون گذاشته میشوند. خ) برای شعاع دایره از حرف R، برای قطر دایره از حرف Ø و برای مربع از علامت □ استفاده میشود.

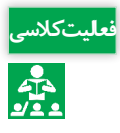

1ـ بزرگترین اندازه عرض قطعه کدام است؟ 2ـ بزرگترین اندازه ارتفاع قطعه کدام است؟ 3ـ بزرگترین اندازه طول قطعه کدام است؟ 4ـ اندازه A، G و E را حساب کنید. 5ـ در نمای باال، خط نشان دهنده سطح P کدام است؟ 6ـ در نمای جانبی، کدام خط سطح 5 را نشان میدهد؟ 7ـ خط M در نمای رو بهرو، نشان دهنده کدام سطح در نمای باال است؟ 8ـ خط M چه نوع خطی است؟ 9ـ در نمای جانبی، کدام سطح نشان دهنده خط W است؟ 10ـ کدام سطح در نمای جانبی، خط P را نشان میدهد؟ 11ـ کدام خط در نمای جانبی سطح 2 را نشان میدهد؟

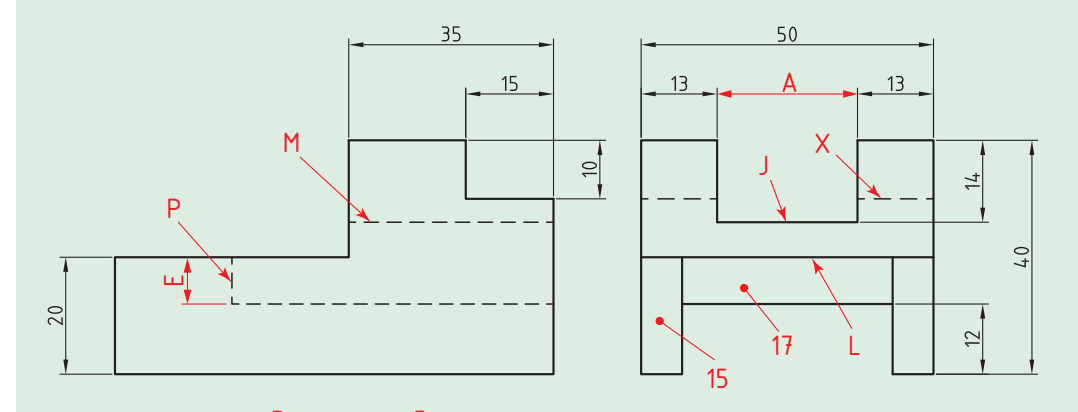

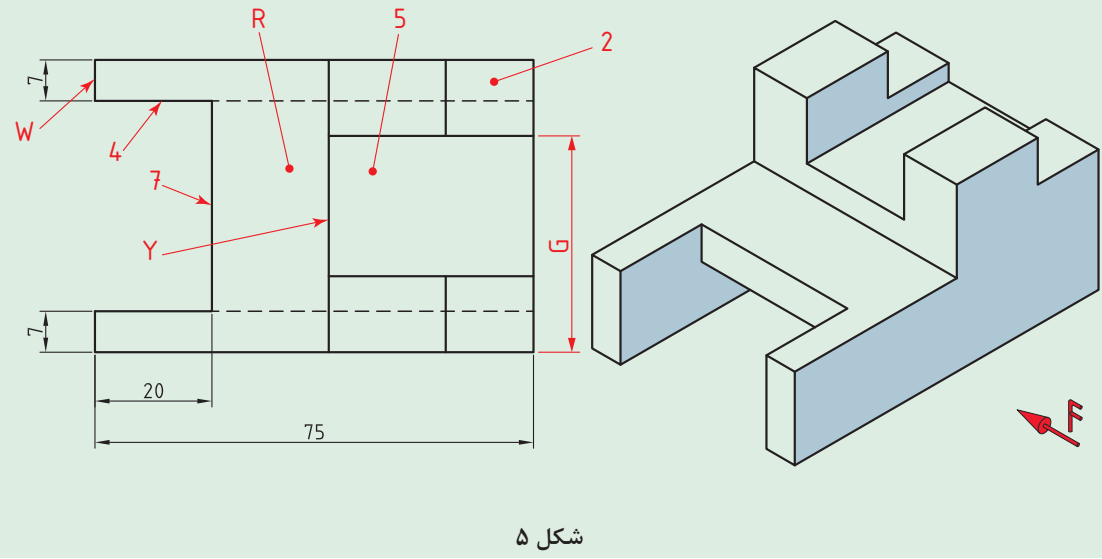

# **واحد یادگیری 2**

**تهیه نقشه بهکمک نرمافزار و توانایی مونتاژ و مدلسازی آن**

**معرفی نرمافزارهای طراحی سه بعدی**

طراحی یکی از مراحل تولید یک کاال میباشد. برای تولید محصوالت صنعتی، بهنقشههای بسیار دقیق و گویا نیاز است، ازاین و طراحان و مهندسان در بخشهای مختلف صنعت برای بالابردن سرعت و دقت نقشه کشی از نرمافزارهای مختلف نقشهکشی بهره میبرند. با استفاده از این نرمافزارها یک طراح صنعتی بهراحتی میتواند از نماهای مختلف یک مدل سه بعدی نقشههای صنعتی تهیه نماید و بههمین منظور کلیه امکانات جانبی که برای ایجاد نقشههای صنعتی مورد نیاز میباشد اعم از انواع استانداردها، نمادهای ویژه اندازهگذاری و تلرانسگذاری هندسی فراهم شده است. قطعات در محیطهای نرمافزاری طراحی و مکانیزم آنها در چنین محیطهایی شبیهسازی میشوند و در حین عمل شبیهسازی، عیوب طراحی مشخص میشود و در نتیجه بدون صرف هزینه ساخت میتوان پس از حصول اطمینان از صحت طراحی شروع بهساخت نمونه واقعی نمود. اما تعریف طراحی صنعتی در یک کالم عبارت است از: تعیین ویژگیهای کمیوکیفی کاال بهمنظور تولید به روشهای صنعتی.

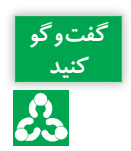

در مورد مزیتهای نقشهکشی بهکمک رایانه نسبت بهنقشهکشی دستی در کالس، بحث و گفتوگو کنید.

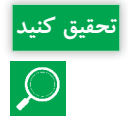

جدول زیر را در مورد ویژگیها و کاربرد نرمافزارهای رایج و کاربردی طراحی سه بعدی بهکمک رایانه **تحقیق کنید** کامل کنید.

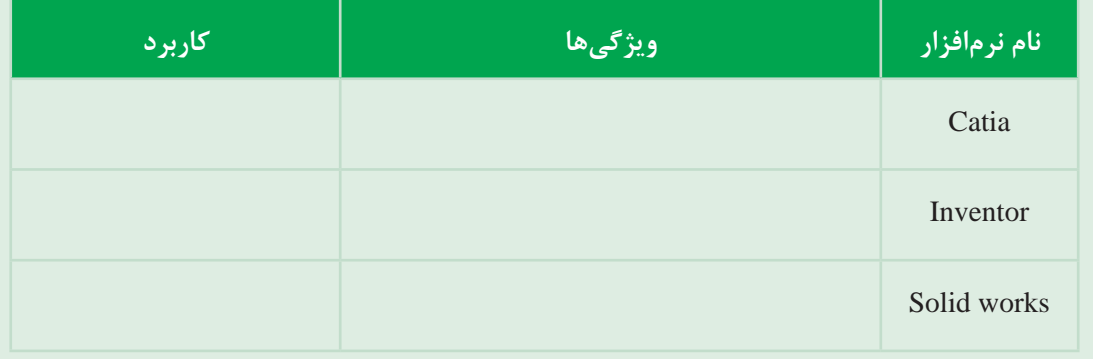

#### **نرمافزار سالیدورکس)works Solid)**

سالیدورکس یکی از نرمافزارهای پرکاربرد و قدرتمند طراحی سه بعدی بهکمک رایانه است که روز بهروز بهتعداد کاربران آن اعم از بخشهای خصوصی و کارخانهای افزوده میشود و با توجه بهنیاز روز افزون مراکز تحقیقاتی و صنعتی بهتکنیکهای جدید در مدلسازی رایانه ای هر ساله نسخه جدید این نرمافزار بهبازار عرضه میگردد. کاربران سالیدور کس طیف وسیعی از کاربران خصوصی تا کارخانههای بزرگ را دربر می گیرند که پوشش دهنده بخشهای اعظمیاز بازار ساخت و تولید است. مزیت ویژه سالیدورکس بر دیگر نرمافزارهای مدلسازی کارایی باال و درعینحال سادگی کار با آن میباشد. این نرمافزار از ویژگیهای بصری و گرافیکی ویندوز برای ارتباط با کاربر سود میبرد و بههمین علت کاربران ویندوز بهسرعت با محیط کار زیبای آن ارتباط برقرار میکنند.

در مورد ویژگیهای نرمافزار سالیدورکس که باعث استقبال و کاربرد زیاد آن در صنعت شده، بحث و **کنید** جاهای خالی را با متن مناسب پر کنید. 1ـ محیط کاری آسان )کاربر پسند( و توانایی طراحی سریع 2ـ ...................................................................................................... 3ـ امکان معادله نویسی بین پارامترها و اندازههای مختلف در مدل 4ـ ..................................................................................................... 5ـ امکان مدیریت اطالعات پروژه

در انتهای این واحد یادگیری، شما قادر بهطراحی قطعات مختلف مانند شکل 6 خواهید بود.

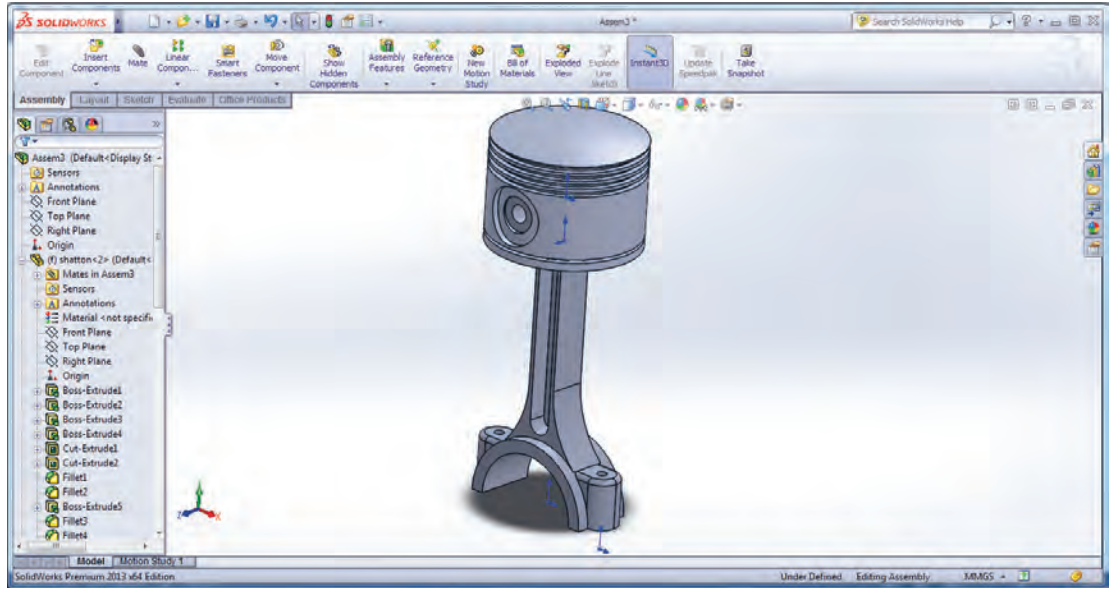

**شکل 6**

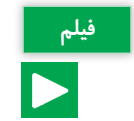

نصب نرمافزار

**گفتوگو** 

က္သိ

**آشنایی با محیط نقشهکشی نرمافزار**

نرمافزار سالیدورکس دارای سه محیط اصلی برای تهیه نقشه است: **1ـ محیط قطعه** )**Part** )**:** در این محیط، قطعات بهصورت جداگانه مدلسازی میشوند. )ترسیم طرحهای دو بعدی و ایجاد مدل سه بعدی آنها). **2ـ محیط مونتاژ** )**Assembly** )**:** در این محیط قطعات ایجاد شده در محیط Part کنار هم گذاشته شده و بهیکدیگر مرتبط می شوند (بریکدیگر سوار شده) و حرکت خروجی مجموعه و اثر قطعات بر یکدیگر مورد بررسی قرار میگیرد. **3ـ محیط رسم نقشه** )**Drawing** )**:** در این محیط نقشههای دوبعدی )استاندارد و برش خورده( از نماهای مورد نظر و دلخواه قطعات ساخته شده در دو محیط قبل بهصورت خودکار تهیه میشود.

پس از اجرای نرمافزار برای شروع کار روی گزینه Document New کلیک کنید. پنجره ای با عنوان New Solidworks Document (شکل ۷) نمایان می شود و شما می توانید با انتخاب یکی از سه محیط توضیح داده شده در قسمت قبل یک پرونده جدید ایجاد کنید.

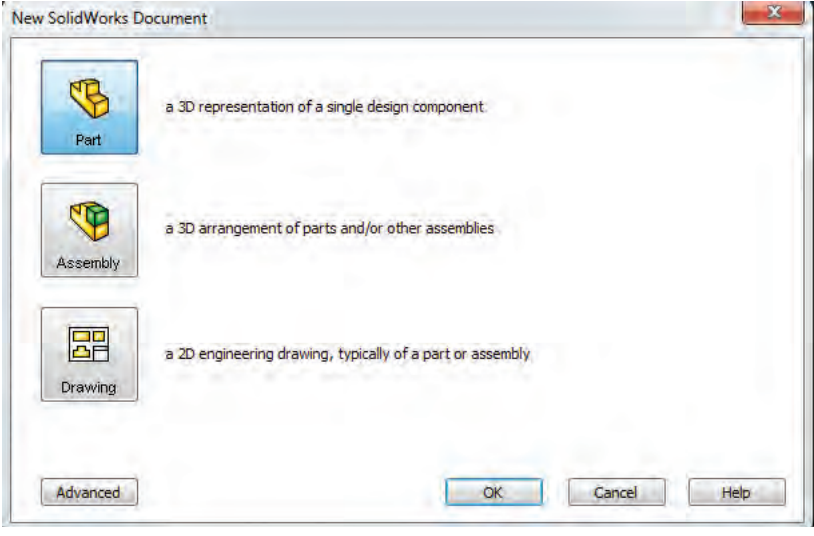

**شکل 7**

**محیط قطعه )Part)**

برای شروع کار ترسیم و طراحی، محیط Part انتخاب میشود. صفحه نمایش در این محیط از شش قسمت اصلی تشکیل شده است)شکل 8(: **1ـ محیط گرافیکی )Area Graphic):** در این قسمت بهطراحی و مدلسازی قطعات پرداخته میشود. **2ـ درخت طراحی )tree Design):** تمام عملیات انجام شده روی قطعه بهترتیب در این قسمت درج میشود. بنابراین میتوان با بررسی این قسمت، با مراحل ساخت قطعه آشنا شد. **3ـ نوار منوهای اصلی )bar Menu):** بهصورت یک پنجره کشویی در قسمت باالیی صفحه قرار گرفته و تقریبا تمامی دستورهای نرمافزار را میتوان از طریق این منوها اجرا کرد. **4ـ نوار ابزار استاندارد:** در این قسمت، کلید و ابزارهای دستورات برای دسترسی سریع و آسان نمایش داده می شود. شامل مجموعه ای از زبانهها (Ribbon) با دستورات زیرمجموعهای آنها می باشد. **5ـ نوار وضعیت )bar State):** در پایینترین قسمت صفحه نمایش قرار گرفته و برخی اطالعات مربوط به دستورهای جاری یا وضعیت طرح یا مدل در این قسمت نمایش داده میشود. **6ـ مبدأ مختصات )Origin):** تمامی ترسیمات نسبت بهمبدأ مختصات ترسیم شده و بهنوعی نسبت بهآن مقید مے شوند.

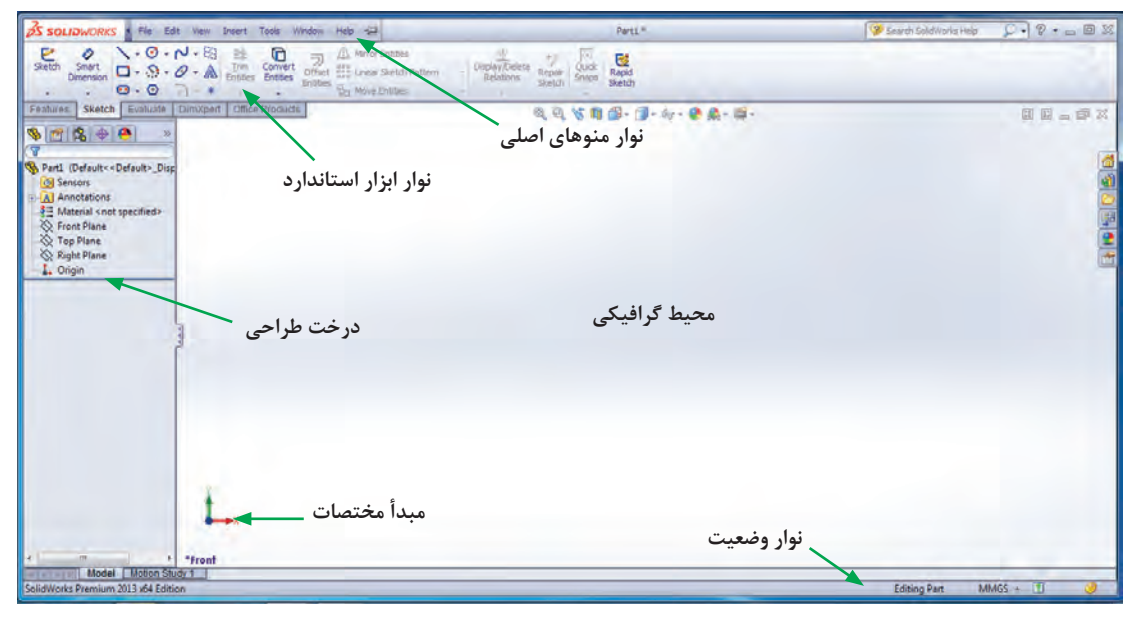

**شکل 8ـ نمای کلی از محیط نرمافزار**

در محیط Part دو بخش اصلی بیشترین اهمیت و کاربرد را دارند: 1ـ بخش Sketch که طرحهای دو بعدی در این قسمت ترسیم میشوند. 2ـ بخش Feature که بهطرحهای ترسیم شده در محیط Sketch، حجم داده میشود و مدل سهبعدی قطعات ایجاد میشود.

#### **معرفی صفحات استاندارد**

برای شروع کار مدل سازی، حتماً باید صفحه ای انتخاب و یا ایجاد شود تا ترسیم دو بعدی روی صفحه انتخابی انجام گردد. نرمافزار به طور پیش فرض دارای سه صفحه استاندارد (جلو (Front)، راست (Right) و چپ )Left ))است که شروع طراحی و مدلسازی روی این صفحات انجام میشود.

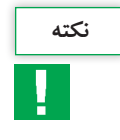

اگر قبل از انتخاب صفحه، دستور Sketch انتخاب شود، نرمافزار بهطور پیش فرض سه صفحه استاندارد **نکته** )جلو )Front)، راست )Right )و چپ )Left ))را بهنمایش میگذارد که پس از کلیک روی یکی از آنها و انتخاب آن می توان مدل سازی قطعه را شروع کرد(شکل ۹).

#### **نقشهکشی و مدلسازی رایانهای قطعات**

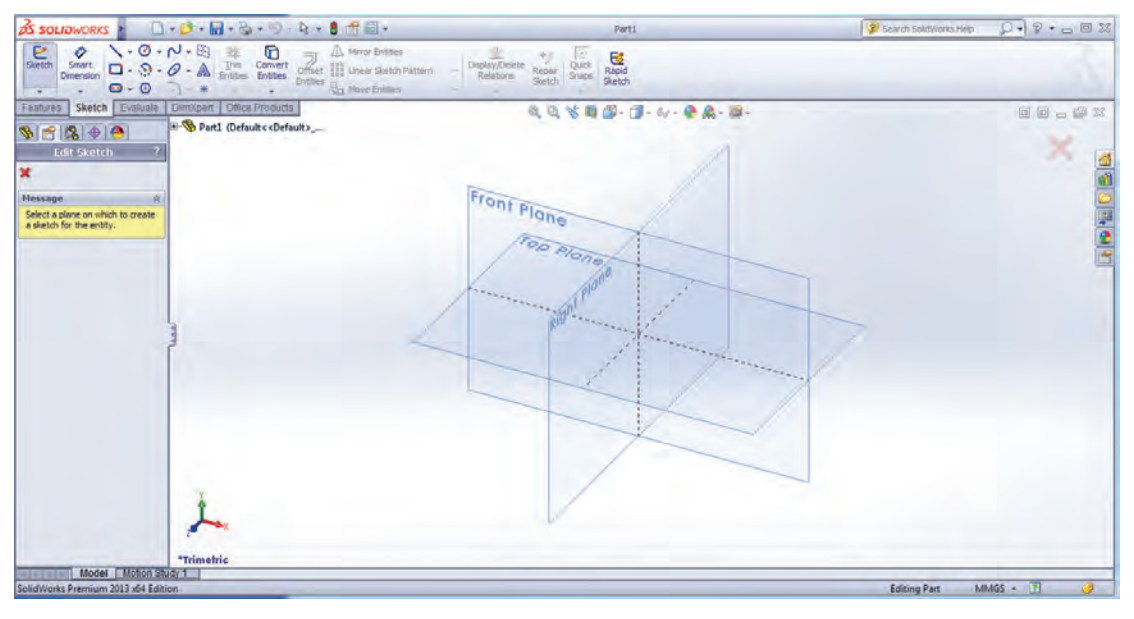

**شکل 9ـ صفحات پیشفرض**

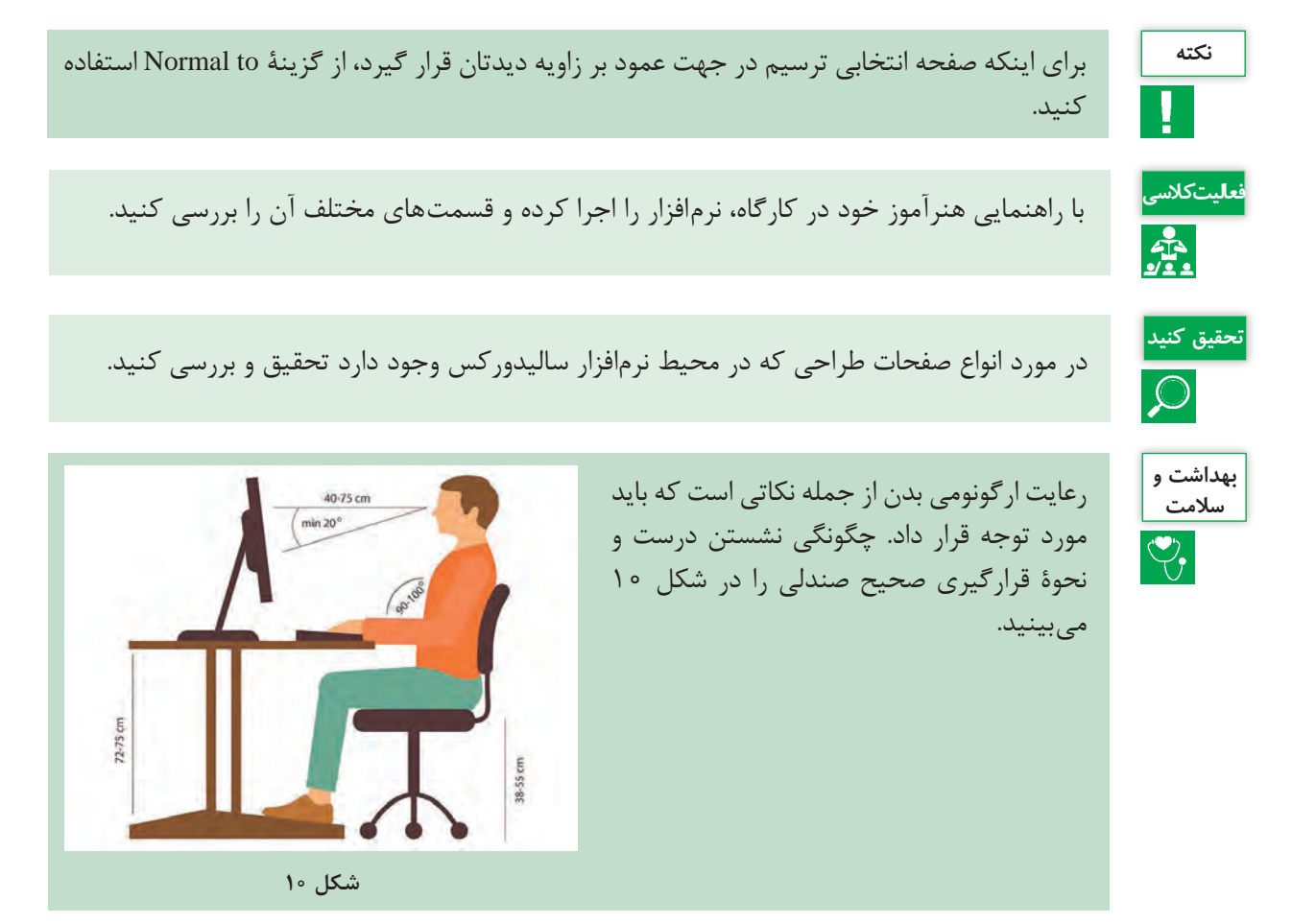

**آشنایی با دستورات نمایشی )ViewToolbar)**

مسیر دستیابی به دستورات نمایشی به شرح زیر است: View  $\longrightarrow$  Modify  $\longrightarrow$  Zoom to fit, Zoom to Area, ... در جدول ۲، دستورات نمایشی بههمراه شرح عملکرد آنها آورده شده است.

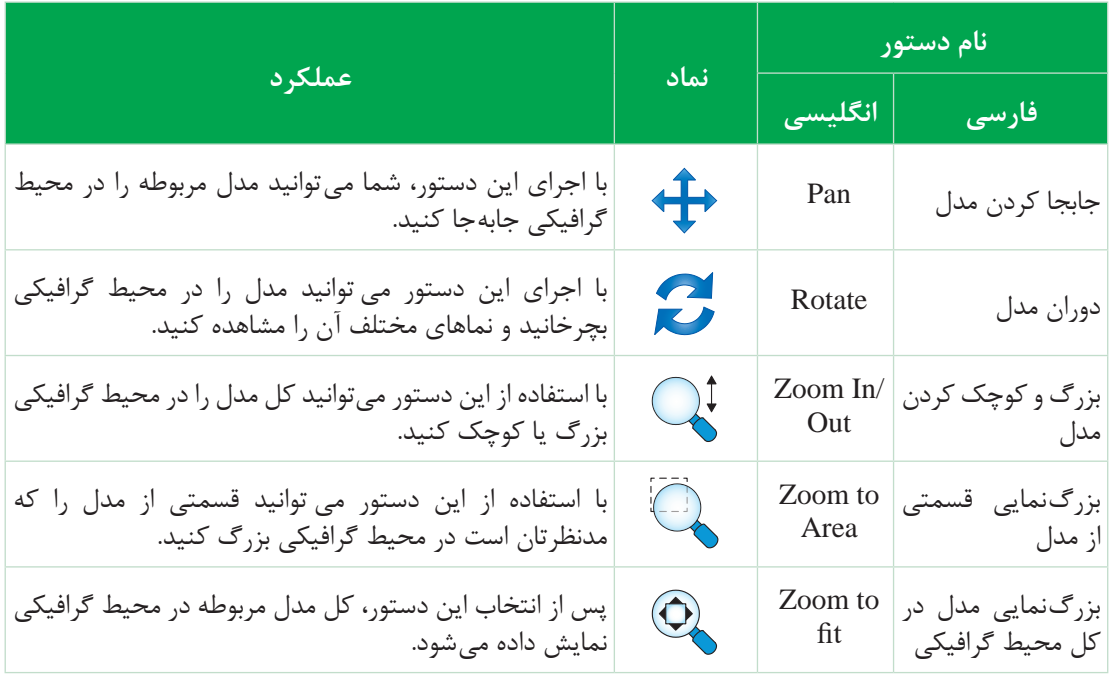

**جدول 2ـ دستورات نمایشی، نماد و عملکرد آنها**

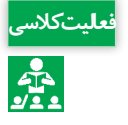

با راهنمایی هنرآموز خود در کارگاه، عملکرد دستورات نمایشی را بررسی کنید. **فعالیت کالسی**

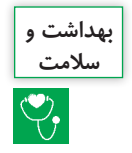

از آنجايی كه هنرجويان در كارگاه و کار با رایانه در مدت زمان طوالنی روی صندلی و پشت ميز نشستهاند، بنابراين ضرورت دارد برای حفظ سالمت بدن ورزشهايی انجام دهند تا از آسيب جلوگيری شود. در حالي كه به روبهرو نگاه می كنيد، به آرامی سر خود را به سمت پایین خم كنيد، بهطوري كه چانه شما به سينهتان نزديك شود و چشمهايتان به زمين نگاه كند. سپس به آرامی سر را به سمت عقب برده و سقف را نگاه كنيد. انگشتها را مقابل خود قرار دهيد و بهصورت مداوم برای 2 تا 13 ثانيه مشت و سپس بازكنيد و انگشت شست خود را حول محوری چرخش دهيد. كف دستهايتان را به هم فشار دهيد و سعی كنيد با دست مخالف، بر دست ديگر نيرو وارد كنيد.

**زبانه Sketch**

دستورات ترسیمی دو بعدی، ویرایشی و قیدگذاری در این قسمت قرار دارد. در ادامه با چند دستور پرکاربرد این قسمت آشنا میشوید.

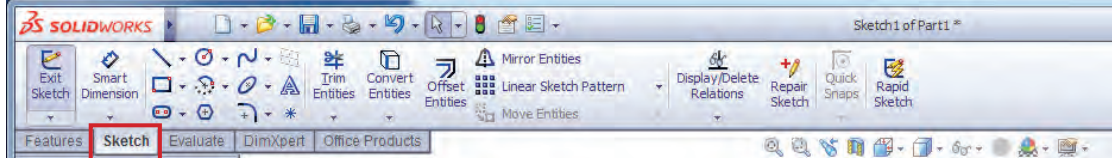

**شکل 11ـ زبانه** Sketch

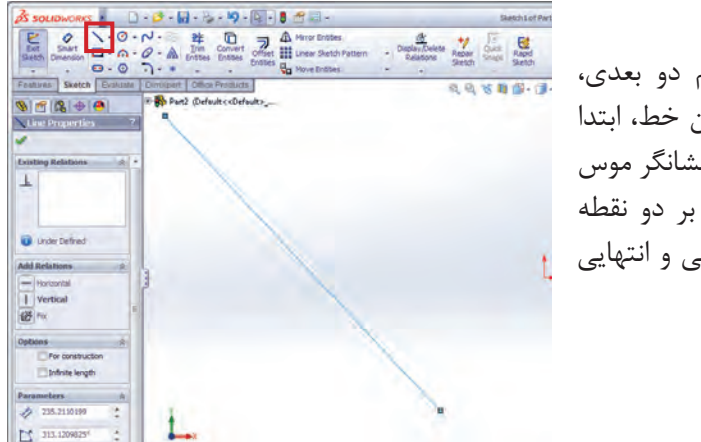

 **دستور ترسیم خط )**Line**)**

یکی از پر کاربردترین ابزارهای ترسیم دو بعدی، دستور ایجاد خط میباشد. برای کشیدن خط، ابتدا با کلیک بر دستور آن را انتخاب کرده و نشانگر موس را به محیط گرافیکی بکشید، با کلیک بر دو نقطه از محیط گرافیکی، خطی با نقاط ابتدایی و انتهایی مشخص شده کشیده میشود.

**شکل 12ـ اجرای دستور ترسیم خط**

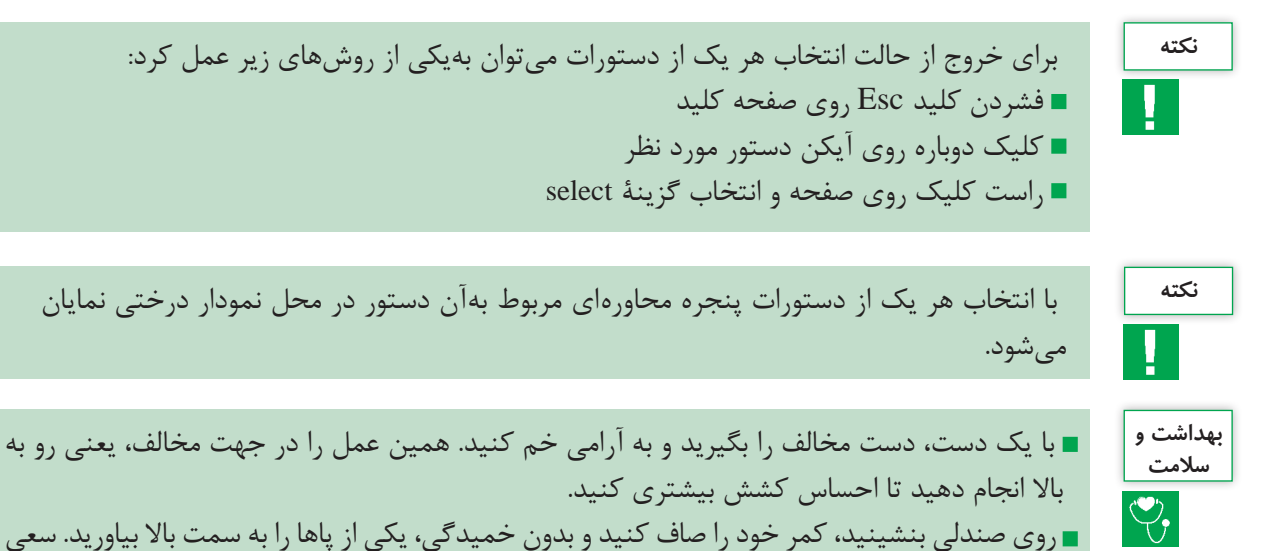

كنيد اين فاصله از 13 سانتیمتر تجاوز نكند. پاها را به مدت 2 تا 13 ثانيه بهصورت مستقيم نگه داريد.

**119**

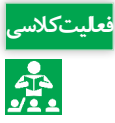

با راهنمای هنرآموز خود، پس از اجرای دستور خط به محل **فعالیت کالسی** پنجره محاورهای آن رفته و با انتخاب هریک از گزینههای قسمت Orientation، عملکرد آنها را بررسی کنید.

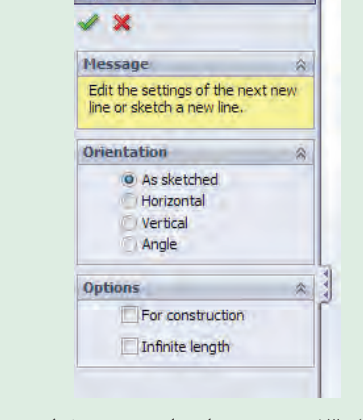

Insert Line

**شکل 13ـ پنجره محاورهای ترسیم خط**

**دستور دایره )**Circle**)** همانطور که از نام آن پیداست، از این دستور برای کشیدن دایره استفاده میشود. با انتخاب این دستور دو حالت ترسیم در قسمت مشخصات این دستور دیده میشود که بهطور پیش فرض حالت اول انتخاب شده است(شکل ۱۴- الف). در این حالت با کلیک بر یک نقطه از محیط گرافیکی، این نقطه بهعنوان مرکز دایره و کلیک دوم بر نقطه بعدی در محیط گرافیکی بهعنوان نقطهای روی دایره معرفی میشود و دایره با شعاع فرضی (فاصله بین دو نقطه کلیک شده در محیط) کشیده می شود (شکل ۱۴- ب).

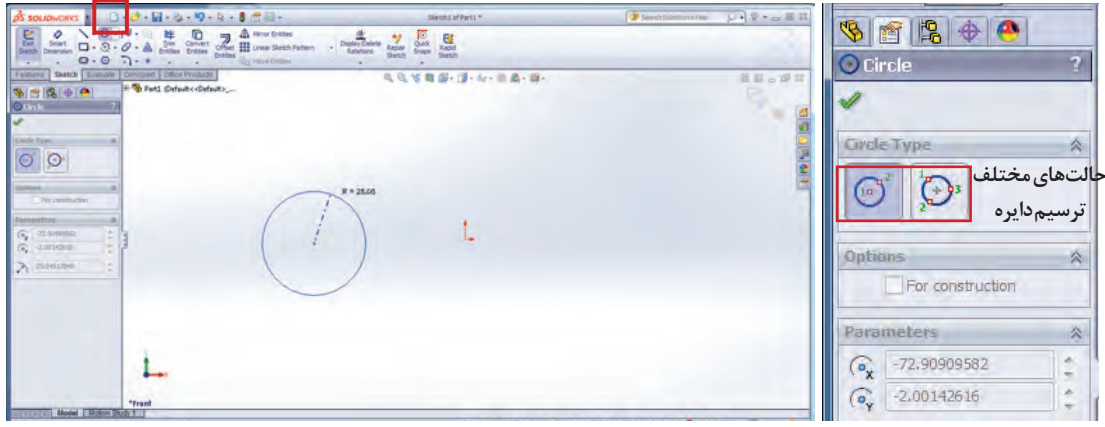

**الف ـ حالتهای ترسیم دایره ب ـ ترسیم دایره**

**شکل 14ـ اجرای دستور ترسیم دایره**

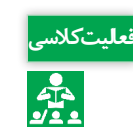

با توجه بهشکل -14 الف و با راهنمایی هنرآموز خود، روش دیگر کشیدن دایره را در کالس تمرین کنید. **فعالیت کالسی**

**نقشهکشی و مدلسازی رایانهای قطعات**

**دستور ترسیم مستطیل )**Rectangle**)**

روش کار برای ترسیم مستطیل در محیط گرافیکی بهاین صورت است که ابتدا روی دستور آن در نوار ابزار Sketch کلیک کرده و سپس با کشیدن موس در محیط گرافیکی و کلیک بر دو نقطه متناظر در صفحه، ترسیم تکمیل میشود.

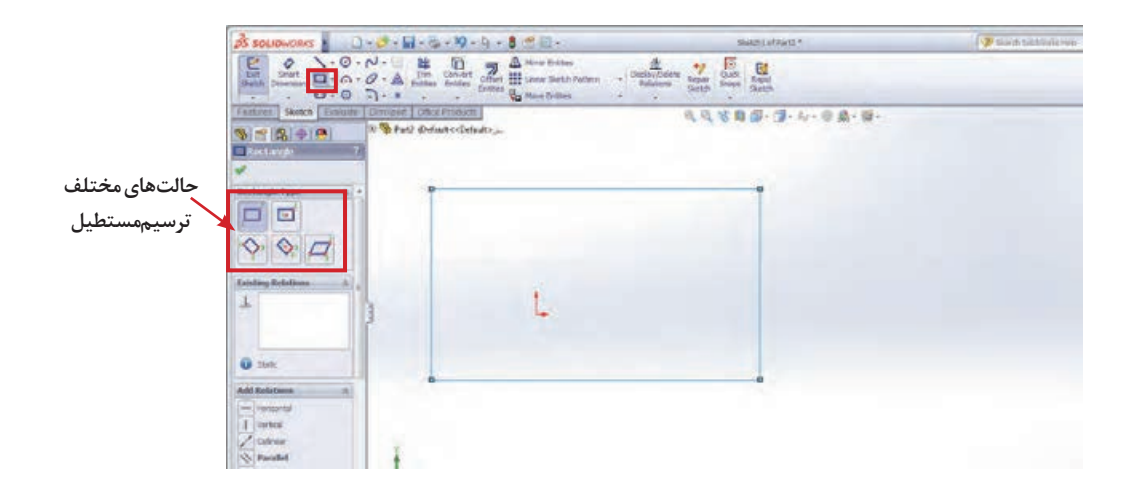

**شکل 15ـ اجرای دستور ترسیم مستطیل**

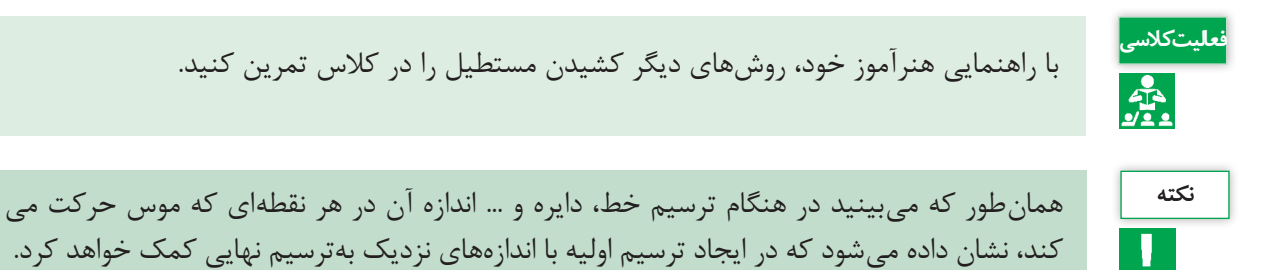

**دستور کمان )**Arc Point D3ـ Arc Point Center**)**

از این دو دستور برای کشیدن کمان استفاده میشود. از دستور Arc Point Center زمانی استفاده میشود که نقاط ابتدایی و انتهایی و همچنین مرکز کمان مشخص باشد. پس از انتخاب دستور، ابتدا بر نقطهای بهعنوان مرکز کمان کلیک کرده و سپس بر دو نقطه بهعنوان نقاط ابتدایی و انتهایی کمان کلیک میشود. در حالتهایی که مرکز کمان مشخص نیست از دستور دوم یعنی Arc Point D3 استفاده میشود. در این حالت نیز باید سه نقطه در محیط گرافیکی انتخاب شود که ترتیب آن بهصورت زیر است: نقطه ابتدا و انتها و یک نقطه روی کمان (شکل ۱۶).

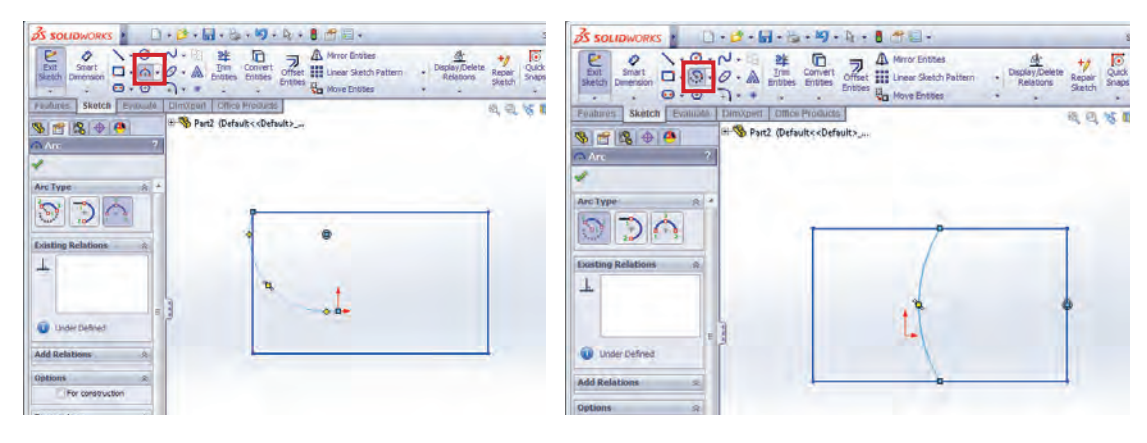

**شکل 16ـ ترسیم کمان الف- اجرای دستور کمان در حالت Arc Point Center ب- اجرای دستور کمان در حالت Arc Point D3**

**دستور قیدگذاری بین پارامترها )Relation Add)** قیدها روابطی هستند که هریک از قسمتهای مختلف ترسیم میتوانند بهتنهایی یا با قسمتهای دیگر داشته باشند. وجود قید، ترسیم را بهصورت هوشمندانه تحت کنترل طراح درمیآورد. برای اعمال قید بین قسمتهای مختلف ترسیم دستور قیدگذاری را از نوار ابزار Sketch و از زیرمجموعه دستورهای Display/ Delete Relation انتخاب کرده (شکل ۱۷) و روی موضوعات مربوطه کلیک کنید.

در این حالت، با توجه بهموضوعات انتخابی، یکسری از قیدهایی که امکان اعمال آنها بر موضوعات انتخاب شده وجود دارد، در قسمت مشخصات دستور نمایان میشود. با انتخاب هریک از آنها و تأیید دستور، قید مربوطه روی ترسیم اعمال میشود.

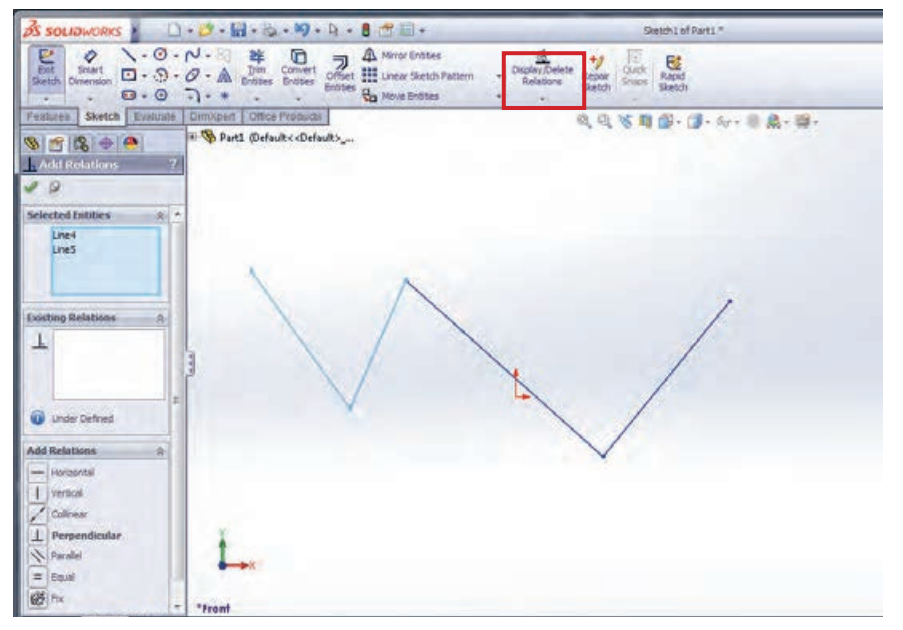

**شکل -17 اجرای دستور قیدگذاری**

در جدول 3 با برخی از قیدهای هندسی بهصورت مختصر آشنا میشوید.

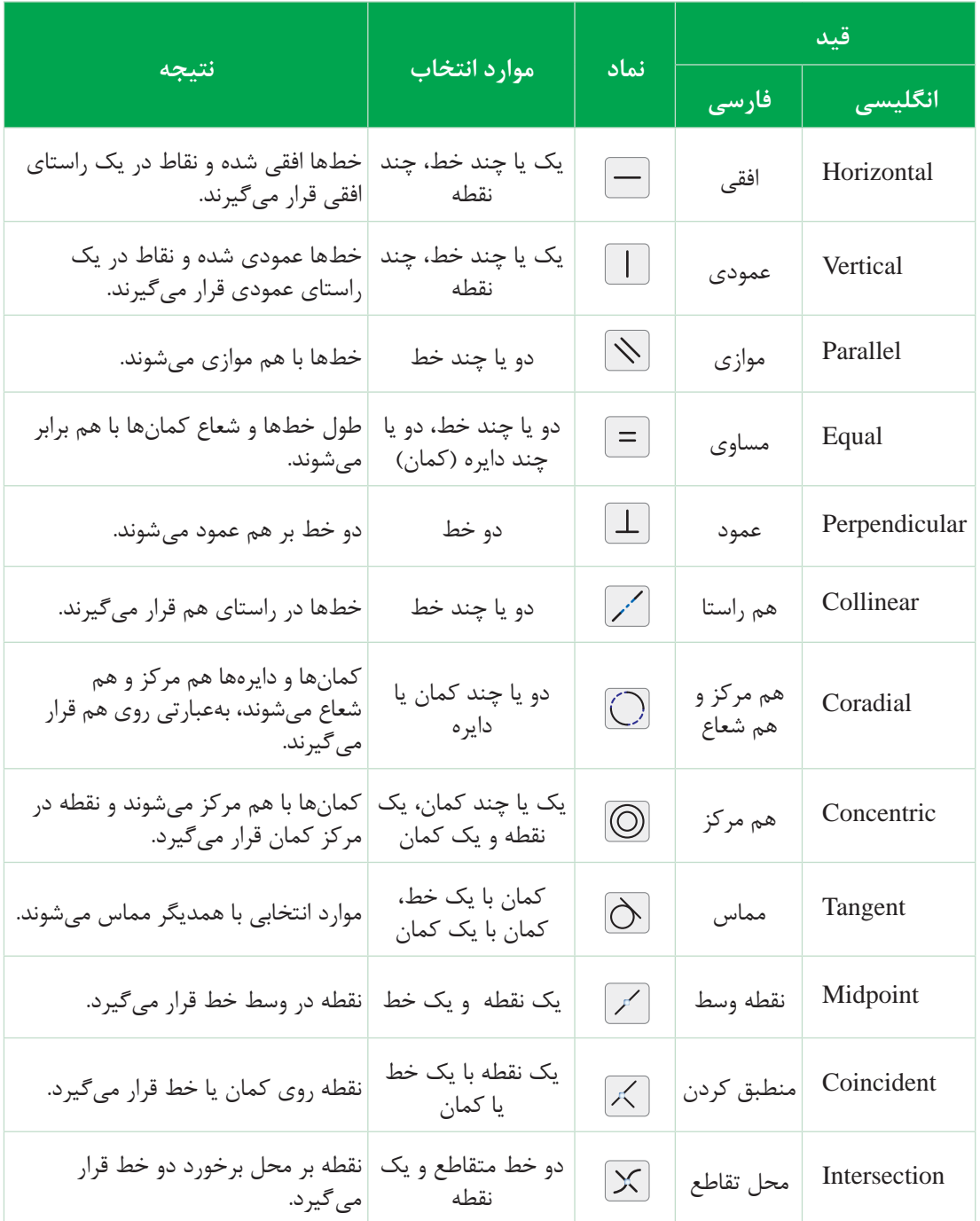

#### **جدول 3ـ قیدها و کاربرد آنها**

**دستور اندازهگذاری )**Dimension Smart**)** برای تکمیل و مقید شدن ترسیم، عالوه بر اعمال قیدهای هندسی مربوطه، باید قیدهای اندازه را نیز روی آن اعمال کرد. برای این که بتوانید ترسیمیاز قطعه موردنظر با اندازههای دقیق داشته باشید، )برای داشتن ترسیم با اندازههای دقیق و واقعی) پس از کشیدن نمای کلی آن، از دستور اندازه گذاری ترسیم در نوار ابزار Sketch استفاده میشود. پس از انتخاب دستور بر قسمتهای موردنظر از ترسیم کلیک کرده که با این کار عدد فعلی اندازه بهصورت کمرنگ نمایان میشود. با کشیدن موس و کلیک در فاصله کمی از ترسیم پنجره Modify فعال میشود که عالوه بر نمایش عدد اندازه فعلی، امکان درج عدد اندازه دلخواه و مورد نظر را به کاربر مے دھد.

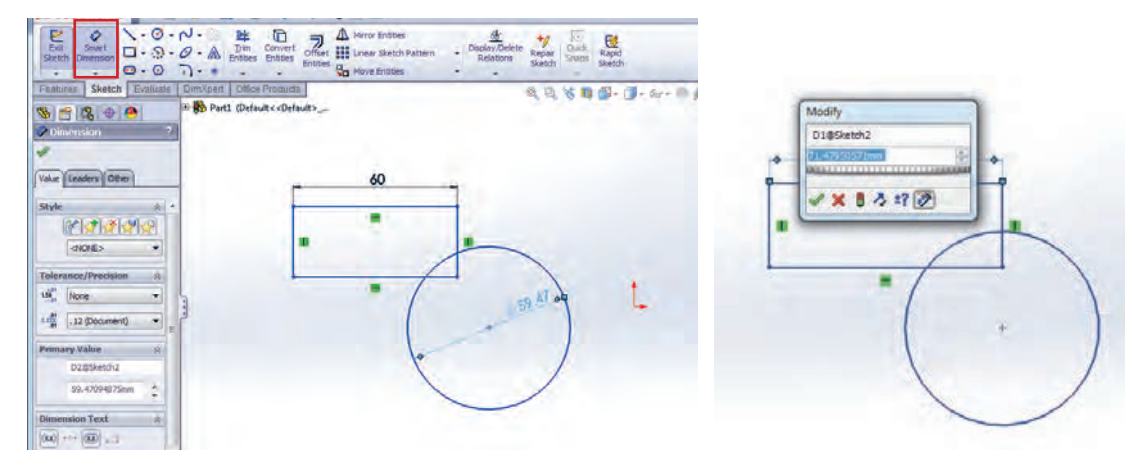

**الف- پنجره** Modify **ب- اعمال دستور اندازه گذاری**

**شکل 18ـ دستور اندازه گذاری**

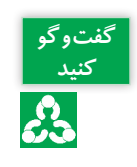

**گفتوگو** برای تعیین فاصله بین دو خط موازی یا اندازه زاویه بین دو خط متقاطع چه باید کرد؟

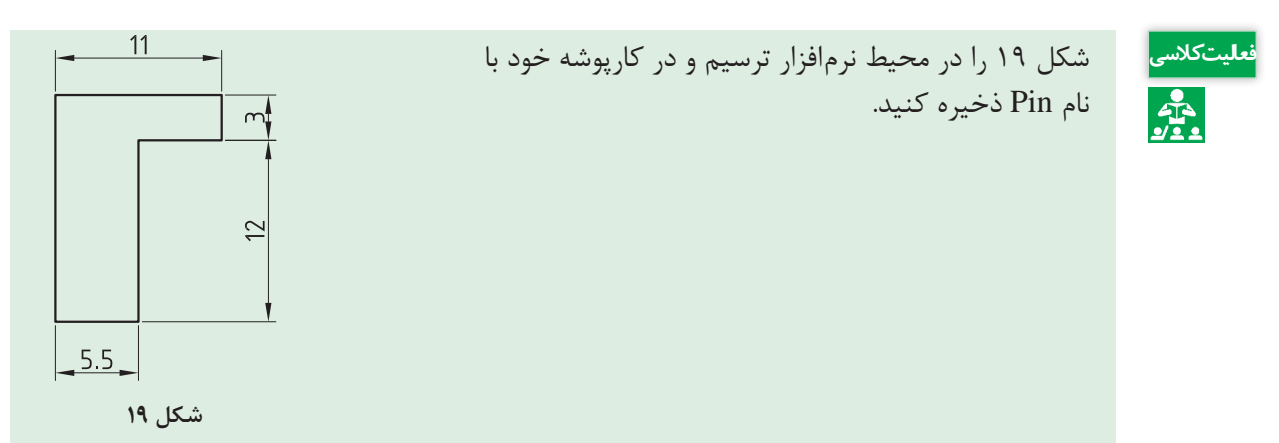

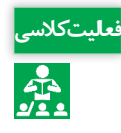

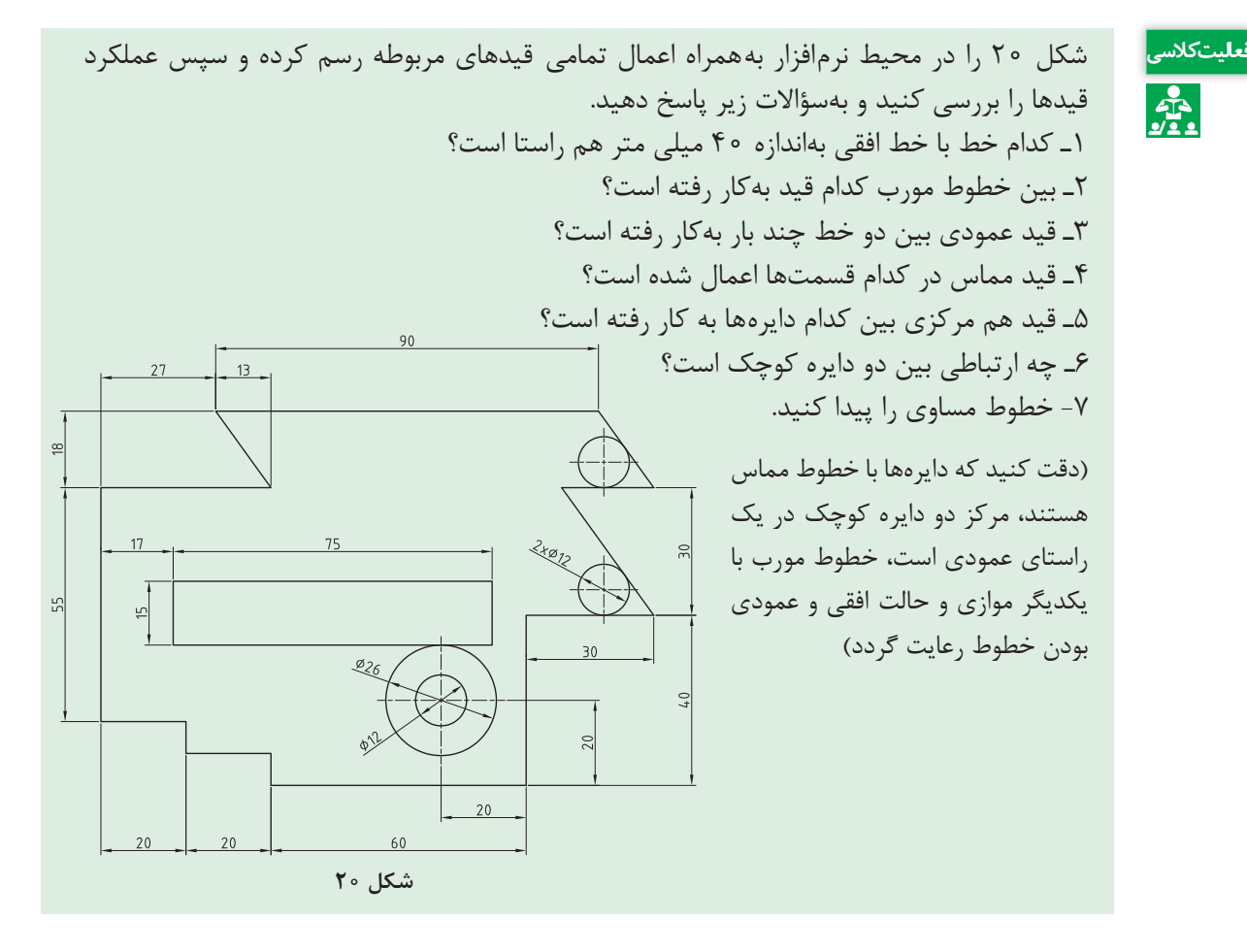

**دستور ویرایشی گرد کردن گوشههای تیز )**Fillet**)**

بهکمک این دستور میتوان گوشههای تیز ترسیم را گرد نمود. برای این کار مراحل زیر را دنبال کنید:

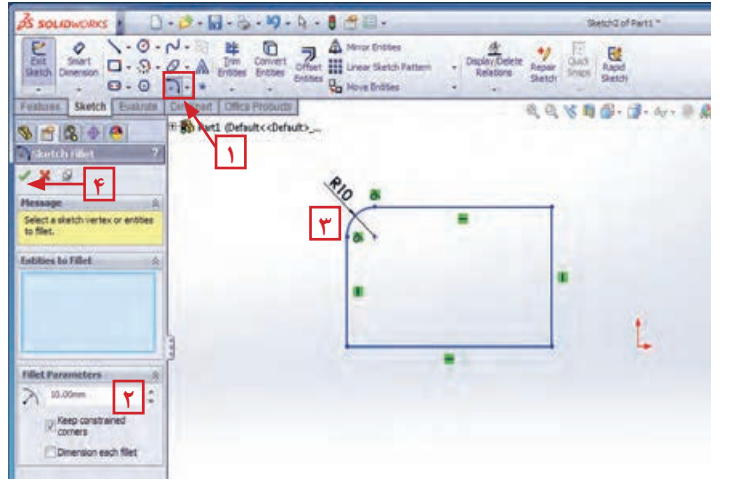

1ـ انتخاب دستور 2ـ وارد کردن مقدار شعاع مورد نظر در قسمت مشخصات دستور 3ـ انتخاب گوشه ترسیم مورد نظر 4ـ تأیید دستور

**شکل -21 دستور گرد کردن گوشهها**

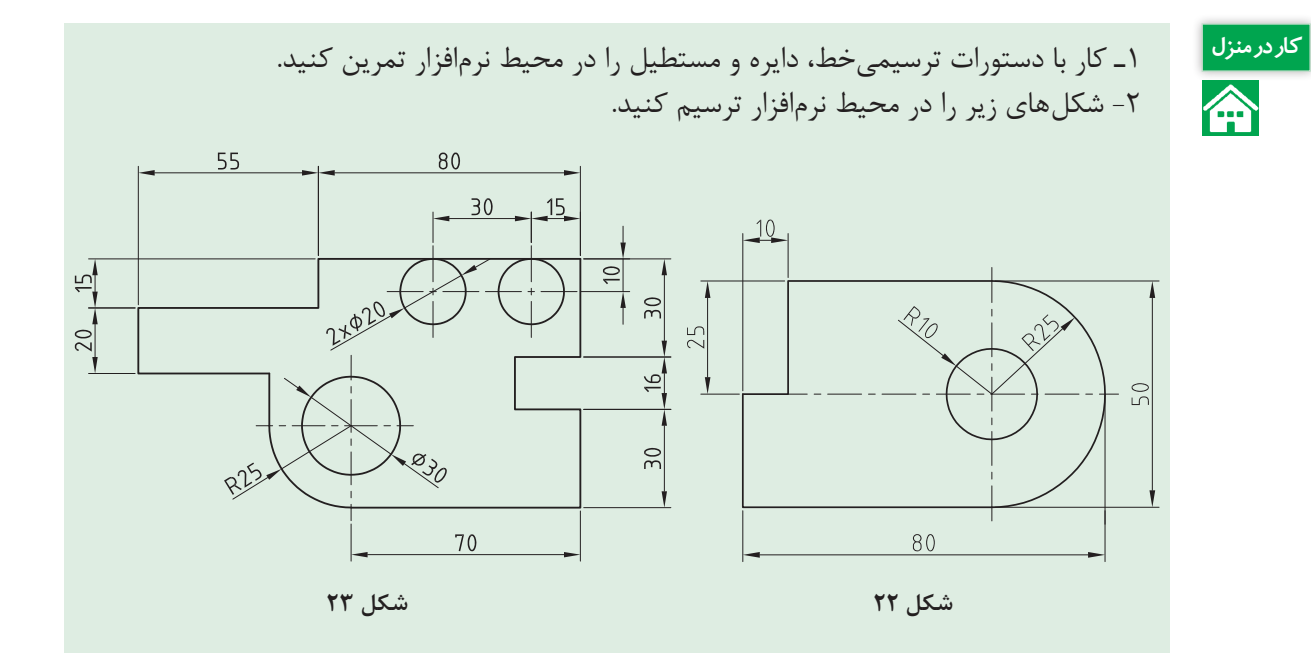

**دستور ویرایشی برش قسمتهای اضافی )Trim)** برای حذف قسمتهای اضافی ترسیم، از دستور برش )Trim )استفاده میکنیم که مراحل اجرای دستور به شرح زیر میباشد: 1ـ انتخاب دستور برش؛ 2ـ انتخاب گزینه Closest to Trim در کادر محاورهای؛ 3ـ کلیک بر قسمتی از ترسیم که قصد پاک کردن آن را دارید؛ 4ـ تأیید دستور.

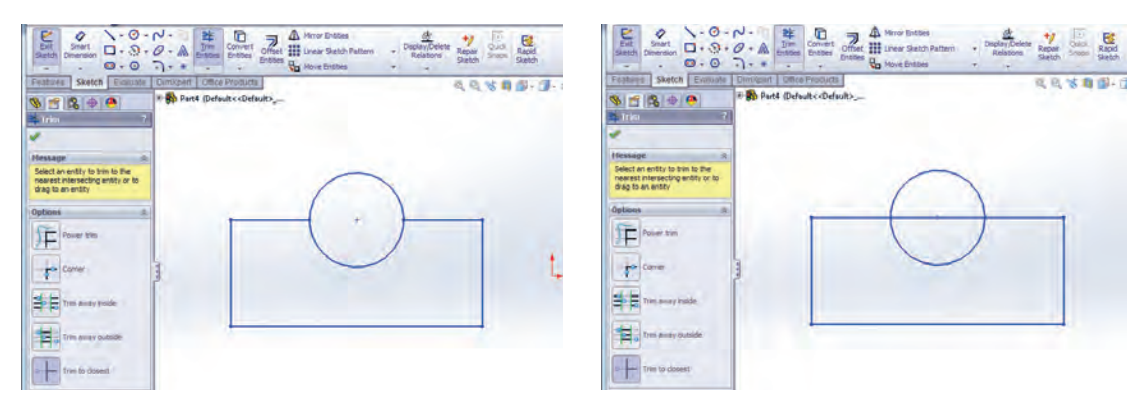

**الف- انتخاب دستور Trim و گزینه Closest to Trim ب- اعمال دستور Trim**

**شکل 24ـ دستور Trim جهت برش قسمتهای اضافی**

 **دستور ویرایشی تکرار ترسیمهای دو بعدی بهصورت خطی )Pattern Sketch Linear)** برخی مواقع با ترسیمهایی رو بهرو میشوید که در آن یک شکل چندین بار در امتداد خط یا خطوطی تکرار شده است. برای سهولت کار ترسیم، نرمافزار دستور Pattern Sketch Linear را برای الگو قرار دادن یک ترسیم و تکرار آن بهصورت خطی در زوایای دلخواه در اختیار کاربران قرار داده است که مراحل اجرای آن بهشرح زیر است:

1ـ انتخاب دستور؛

2ـ اعمال تنظیمات مورد نظر در قسمت 1Direction از کادر محاورهای دستور که خود شامل موارد زیر است: Number: تعداد تکرار را مشخص میکند. Spacing: فاصله بین دو نقطه متناظر در دو ترسیم متوالی در این قسمت درج میشود. Angle: زاویه راستای تکرار با امتداد افق درحالت پیش فرض در این قسمت وارد میشود. Reverse: برای تغییر جهت تکرار (چپ بهراست در حالت پیش فرض) میباشد. 3ـ کلیک در قسمت repeat to Item در کادر محاورهای دستور برای فعال شدن این قسمت؛ 4ـ انتخاب ترسیم مورد نظر از محیط گرافیکی برای تکرار؛ 5ـ تأیید دستور.

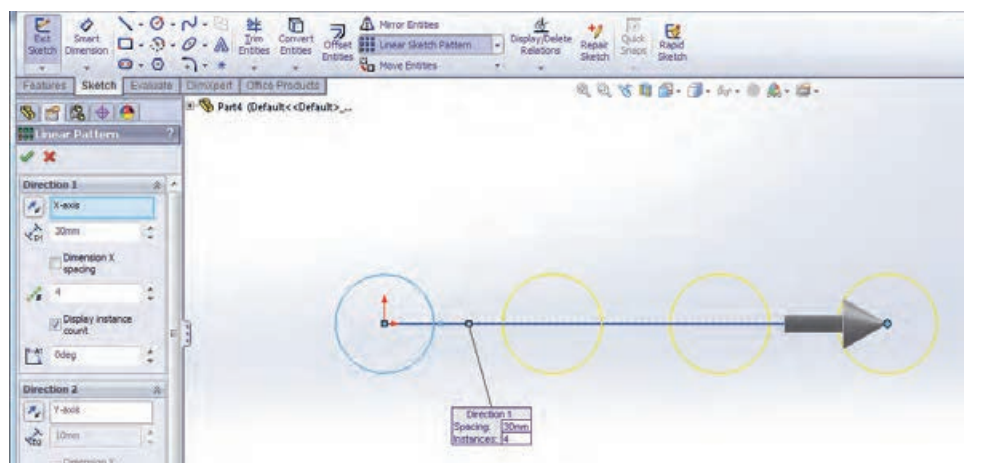

**شکل 25ـ دستور ویرایشی تکرار ترسیمات دو بعدی بهصورت خطی**

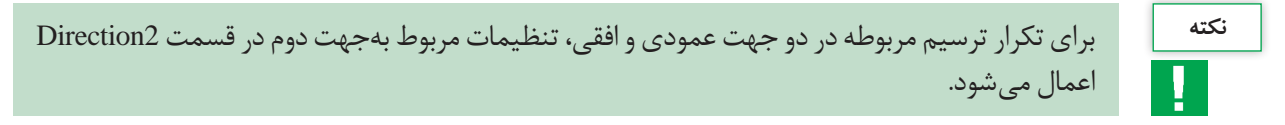

**دستور ویرایشی ایجاد قرینه یک طرح )**Mirror**)** از این دستور برای قرینه کردن ترسیم نسبت بهیک خط محور استفاده میشود. برای این کار مراحل زیر انجام می شود: 1ـ انتخاب دستور قرینه؛ 2ـ انتخاب قسمتهایی از ترسیم که میخواهیم قرینه شوند؛

3ـ کلیک در قسمت About Mirror از کادر محاورهای دستور و انتخاب خط محور از محیط گرافیکی؛ 4ـ تأیید دستور.

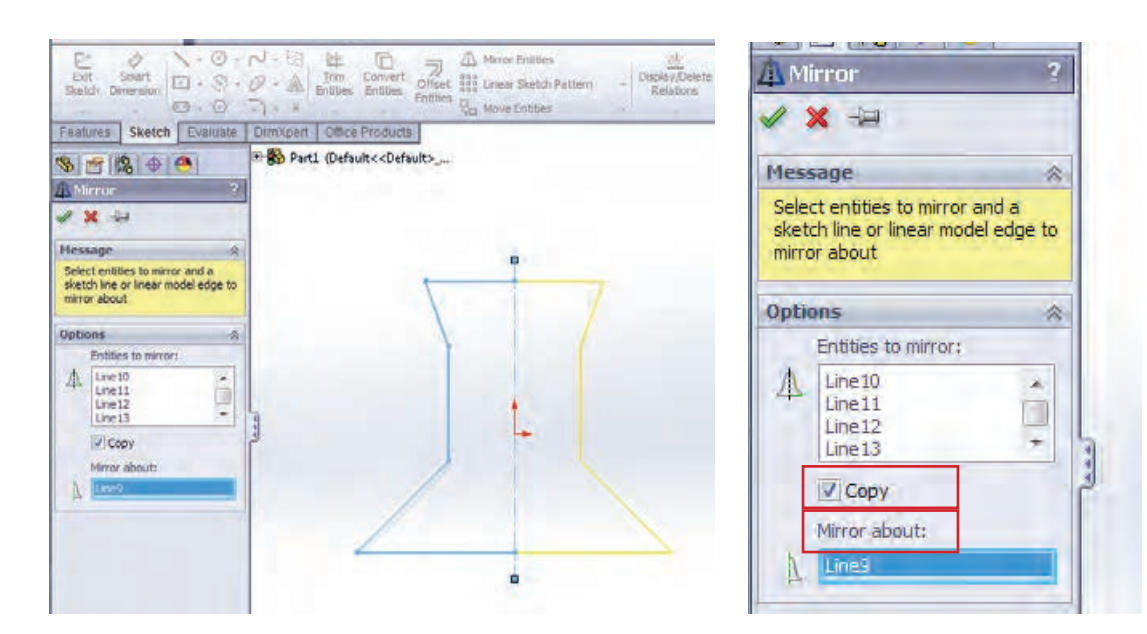

**شکل 26ـ دستور Mirror**

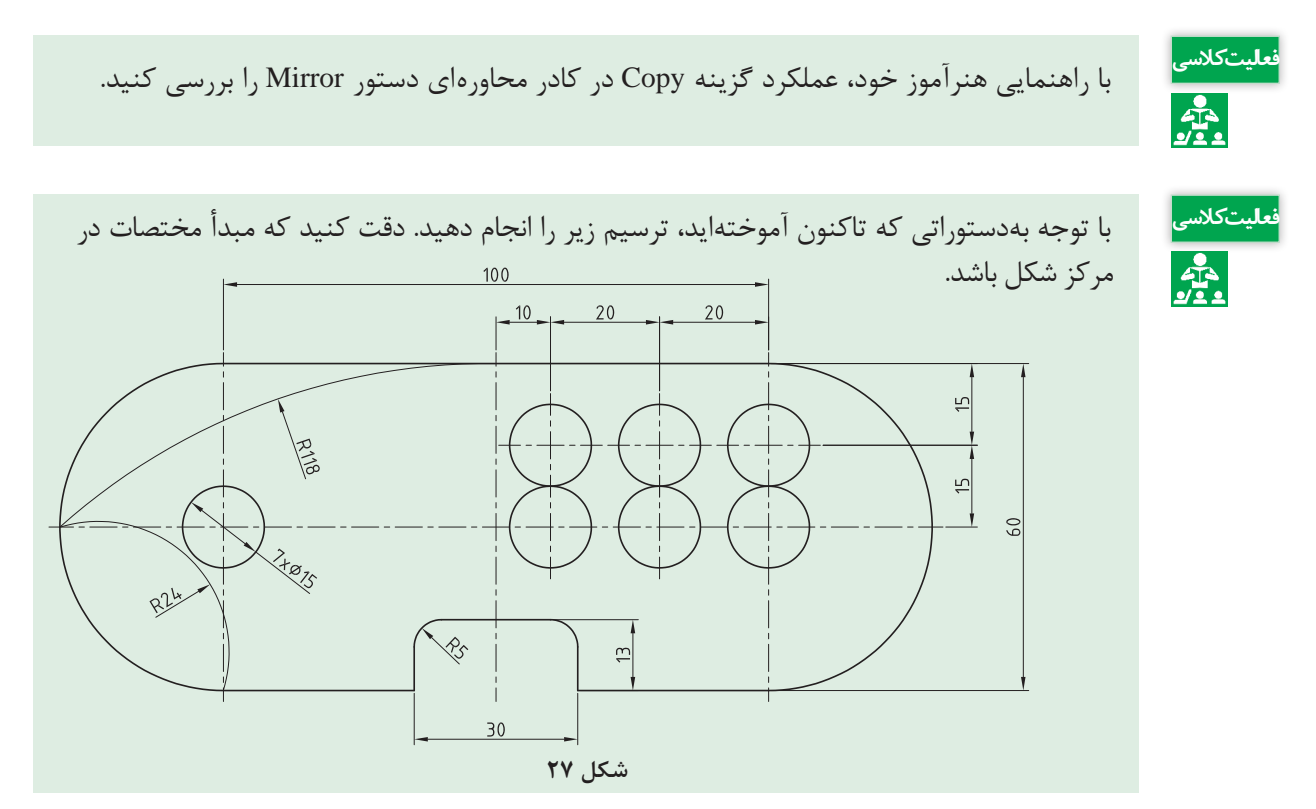

**زبانه Features**

این بخش شامل دستوراتی برای ایجاد مدلهای سهبعدی طبق ترسیمهای دوبعدی است که در ادامه با برخی دستورهای آن آشنا میشوید.

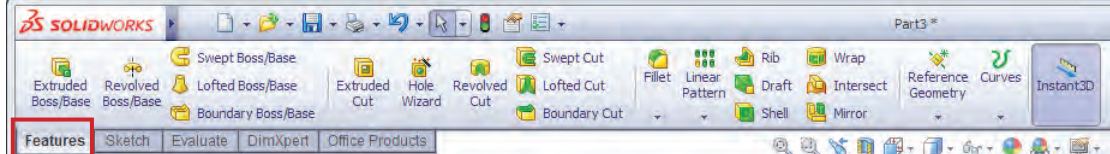

**شکل 28ـ زبانه Features**

**دستور ایجاد حجم با ارتفاع دادن بهیک ترسیم دوبعدی )Extrude)**

این دستور، از دستورات اساسی و پرکاربرد زبانه Features میباشد که برای ارتفاع دادن بهیک اسکچ کشیده شده از قبل بهکار میرود. پس از انتخاب دستور اکسترود از زبانه Features، کادر محاورهای مشخصات آن در محل نمودار درختی نمایان میشود که شامل موارد زیر است:

**١ـ قسمت From:** این قسمت مشخص میکند که اکسترود از چه صفحه و با چه شرایطی شروع شود که این قسمت نیز 4 گزینه یا حالت انتخاب دارد که اکثر اوقات گزینه اول، Plane Sketch انتخاب میشود به معنای شروع اکسترود از صفحهای که اسکچ در آن ترسیم شده است.

**٢ـ قسمت Direction:** عملیات حجم دادن بهیک ترسیم میتواند از هر دوجهت ترسیم اتفاق بیفتد. در این قسمت جهت حجم دادن بهقطعه مشخص میشود.

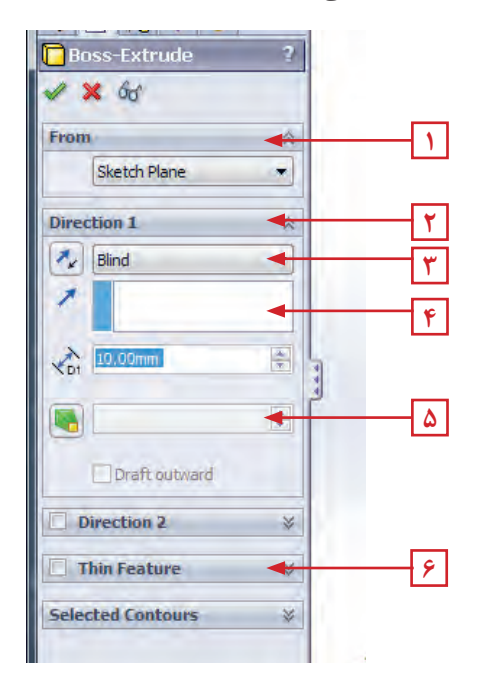

**شکل 29**

**٣ـ قسمت Condition End:** این قسمت چگونگی ایجاد حجم دادن بهترسیم را مشخص میکند بهعنوان مثال سه گزینه پرکاربرد آن بهشرح زیر است (شکل ۳۰): **الف(** Blind**:** در حالت انتخاب این گزینه نرمافزار از شما مقدار ارتفاع مدنظر برای حجم دادن بهقطعه را می خواهد که باید در قسمت عمق Depth، وارد شود. **ب(** Plane Mid**:** با انتخاب این گزینه و وارد کردن مقدار ارتفاع موردنظر ، عملیات حجم دهی در دو طرف صفحه اسکچ و بهمقدار مساوی انجام میشود. **پ(** All Through**:** با انتخاب این گزینه عملیات حجمدهی از صفحه اسکچ و در راستای عمود بر آن تا آخرین صفحه موجود در مدل پیش میرود.

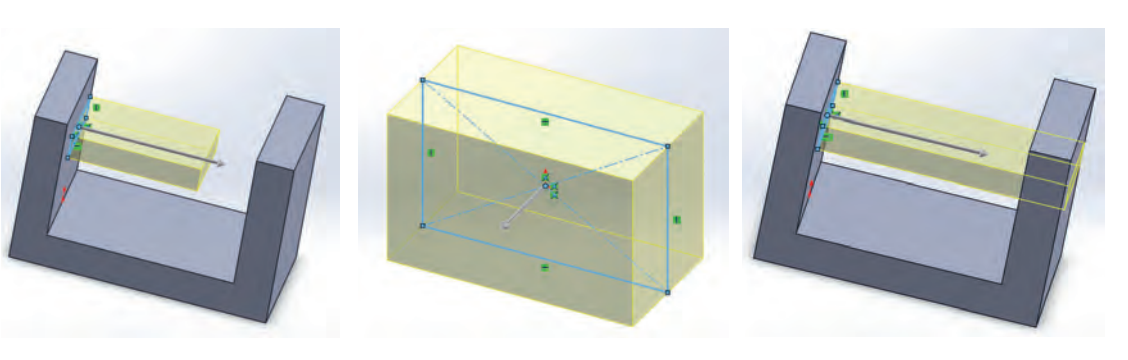

**الف ـ Blind ب ـ Plane Mid پ ـ All Through**

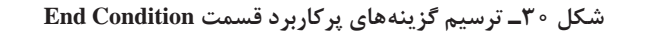

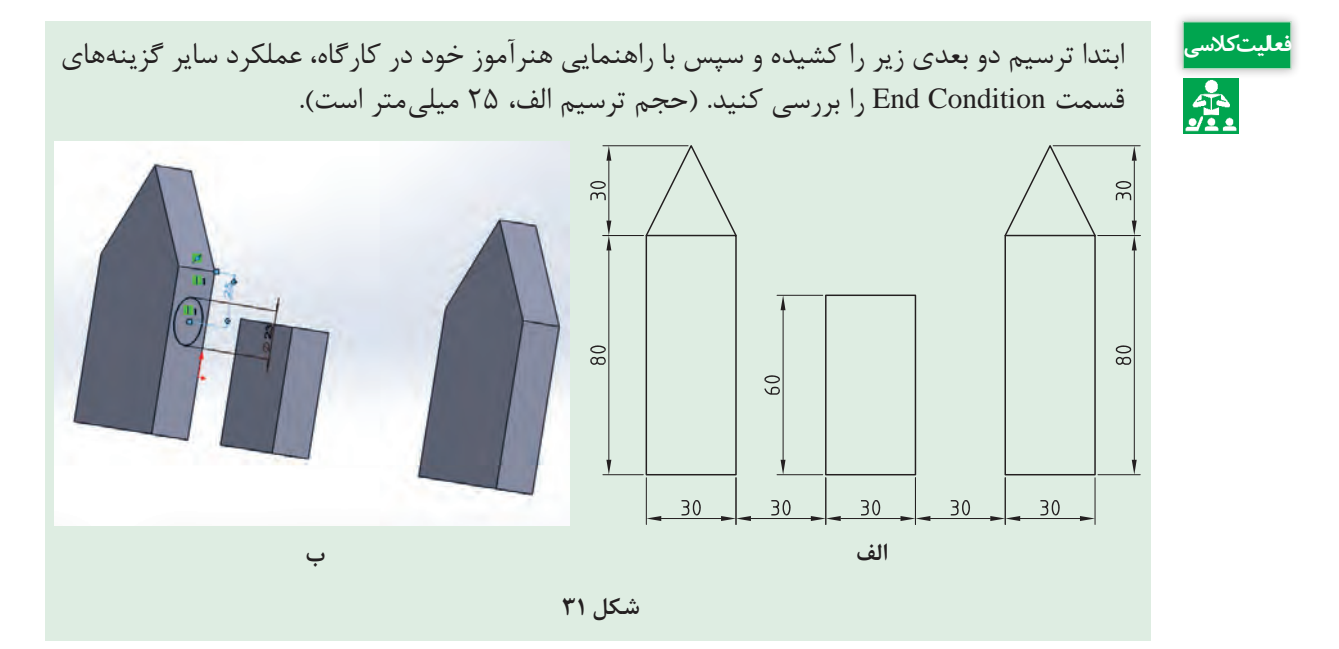

**٤ـ قسمت Extrusion of Direction:** در این قسمت راستای عملیات حجم دهی مشخص میشود که به طور پیش فرض عمود بر صفحه اسکچ میباشد. **٥ـ قسمت Draft:** با انتخاب این گزینه، سطح مدل در هنگام ایجاد حجم بهاندازه مقدار وارد شده در Draft Angle بهسمت داخل شیب پیدا می *ک*ند. **٦ـ قسمت Feature Thin:** با انتخاب و فعال کردن این قسمت، میتوانید یک مدل جدار نازک ایجاد کنید. در این حالت، با وارد کردن مقدار اندازه جدار نازک در قسمت Offset، اسکچ اصلی با ضخامت مربوطه حجم پیدا مے کند.

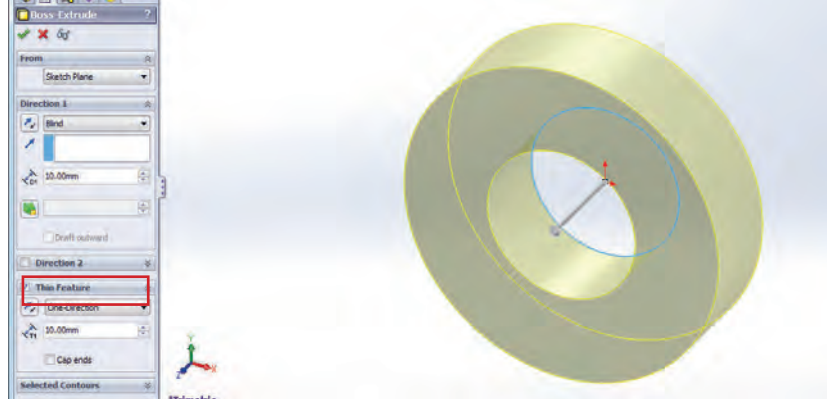

**شکل 32ـ ایجاد مدل جدار نازک با استفاده از قسمت Feature Thin در دستور Extrude**

مراحل اجرای دستور اکسترود (حجم دادن) بهشرح زیر است: 1ـ انتخاب دستور اکسترود؛ 2ـ اعمال تغییرات موردنظر در کادر محاورهای دستور؛ 3ـ تأیید دستور و خارج شدن از آن.

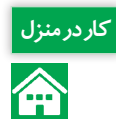

<mark>کاردرمنزل</mark> استفاده از دستورات آموخته شده قطعههای زیر را با اندازههای داده شده در محیط نرمافزار مدل کرده

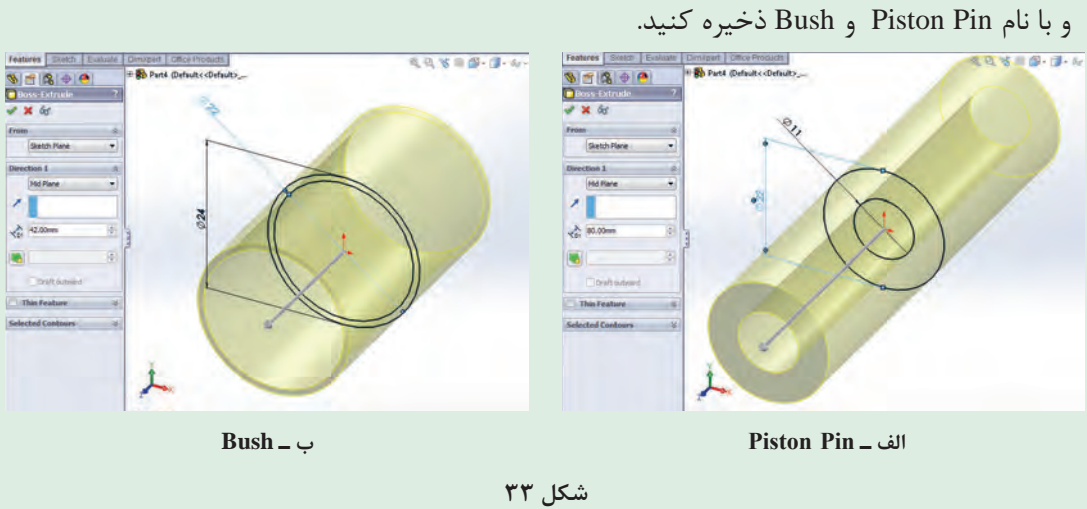

**دستور برش قسمتی از مدل )**Cut Extrude**)** عملکرد این دستور شبیه دستور اکسترود است با این تفاوت که در این قسمت بهجای اینکه بهمدل حجم داده شود، با توجه بهشرایط تعیین کننده در کادر محاورهای این دستور، قسمتی از حجم مدل کاسته میشود بهعبارتی برش میخورد.

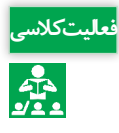

-1 با راهنمایی هنرآموز خود و برای آشنایی بیشتر با دستور اکسترود کات، قطعه زیر را مدل کنید. **فعالیت کالسی** -2 حالتهای مختلف دستور را روی دایره بررسی کنید)شکل 34(. -3 قطعه را با نام 1Part ذخیره کنید.

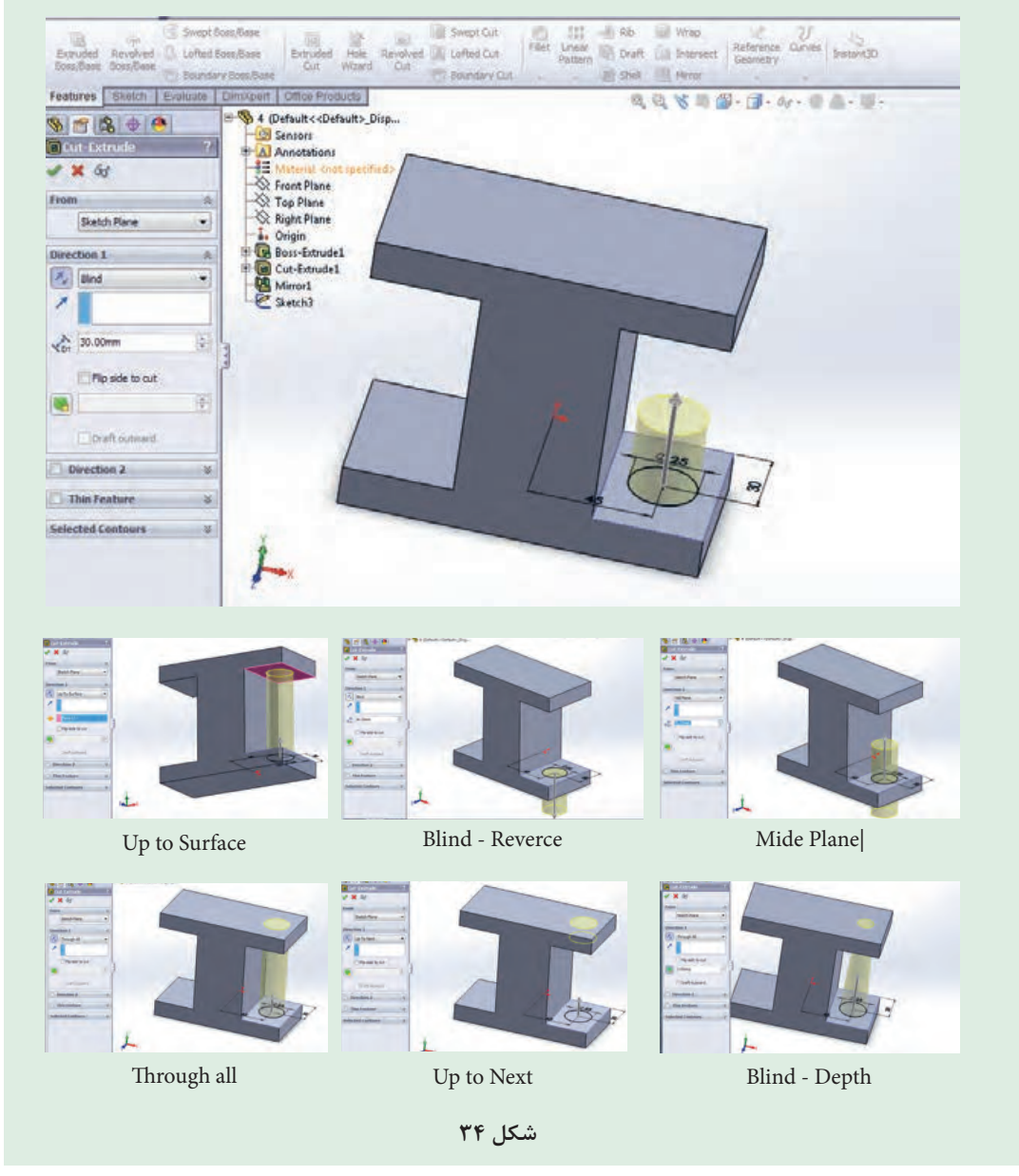

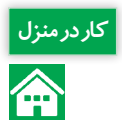

<mark>کاردرمنزل</mark> استفاده از دستورات آموخته شده قطعههای زیر را با اندازههای داده شده در محیط نرمافزار مدل کرده<br>استان منزل و با نام دلخواه ذخیره کنید.

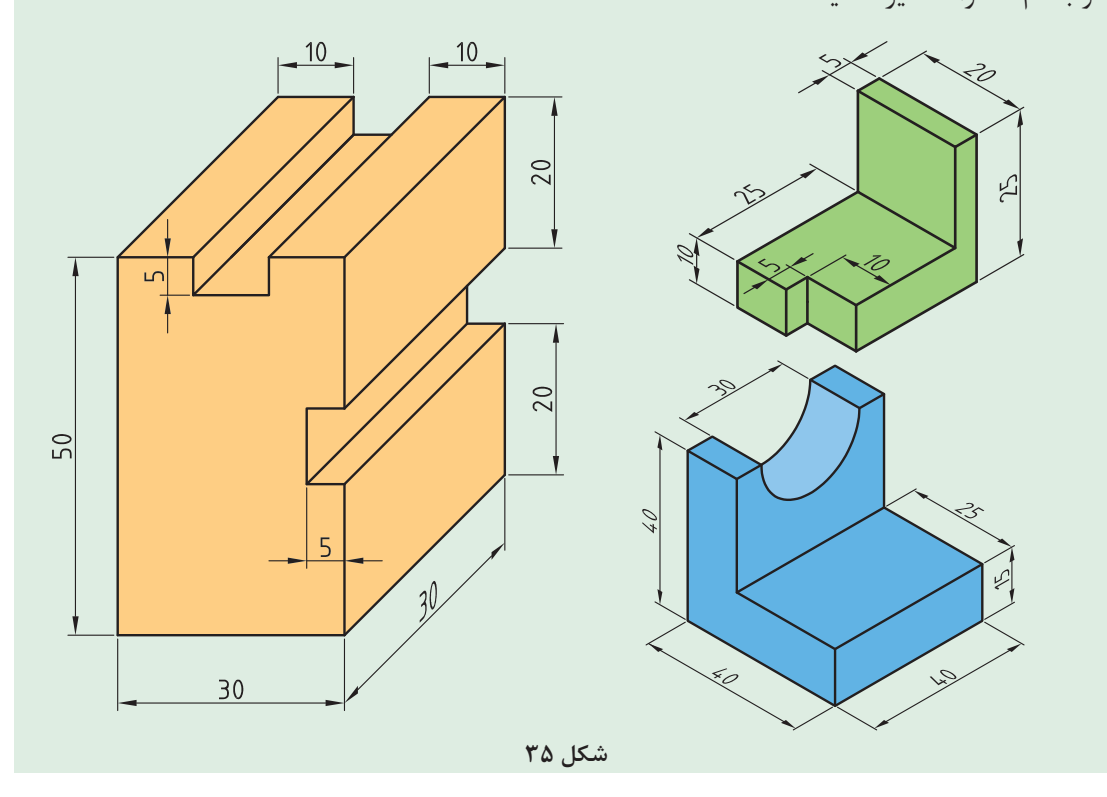

**دستور ویرایشی گرد کردن لبهها و گوشهها )Fillet)** برای گرد کردن گوشهها و لبههای تیز مدل سه بعدی، از دستور ویرایشی در نوار ابزار فیچرز استفاده میشود. باید توجه داشته باشید که برای فعال بودن آیکن این دستور، باید حداقل یک مدل در محیط وجود داشته باشد. پس از انتخاب دستور، 4 گزینه یا حالت در کادر محاورهای دستور دیده میشود. پس از انتخاب حالت پیش فرض نرمافزار یعنی Constant radius (شعاع ثابت) مراحل کار بهشرح زیر است: 1ـ انتخاب دستور؛ 2ـ وارد کردن مقدار شعاع در قسمت مربوط بهآن در کادر محاورهای؛ 3ـ انتخاب لبههای مورد نظر مدل از محیط گرافیکی؛ 4ـ تأیید دستور radius Constant.

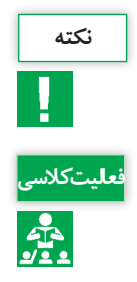

اگر وجهی از مدل یا کل مدل انتخاب شود، بهتمامی لبههای وجه یا مدل انتخاب شده دستور گرد کردن **نکته** اعمال میشود.

فایل قطعة ذخیره شده با نام 1Part در فعالیت کالسی قبل )شکل 34(، را اجرا کرده و لبههای قطعه را با **فعالیت کالسی** استفاده از دستور Fillet با شعاعهای متفاوت گرد کنید.

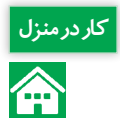

کاردرمنزل <mark>1 – ترسیم اولیه زیر را در محیط Part نرمافزار و در صفحه روبهرو بکشید. ۲- مراحل مدل کردن قطعه کار از م</mark><br>استان کار مطابق شکل ۳۷ طی کنید. ۳- مراحل تکمیلی ترسیم شاتون را مطابق شکل ۳۸ اجرا کنید. ۴- فایل را مطابق شکل ٣٧ طی کنید. ٣- مراحل تکمیلی ترسیم شاتون را مطابق شکل ٣٨ اجرا کنید. ۴- فایل نهایی را با نام Shatton ذخیره کنید.

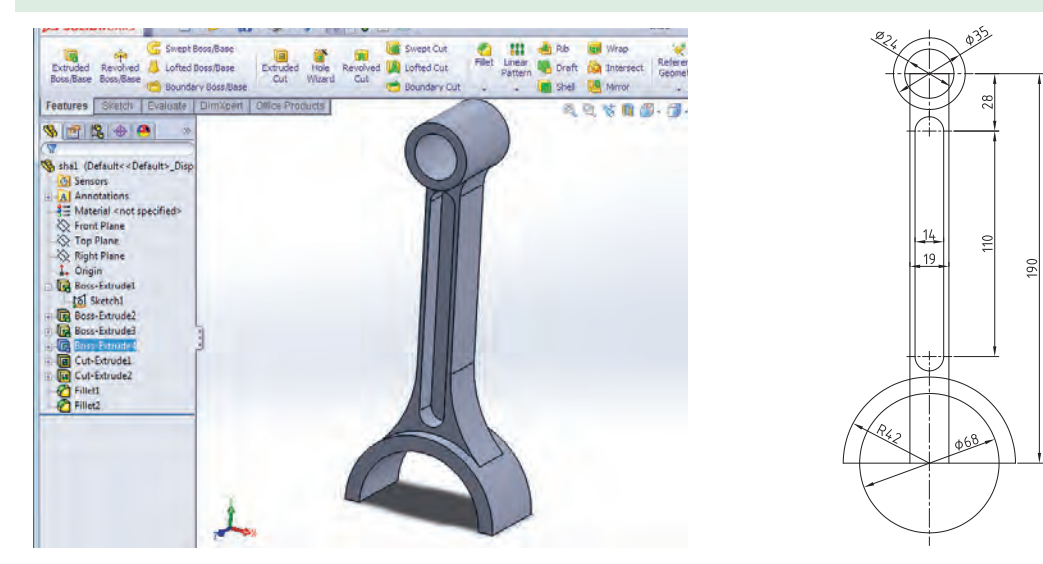

**الف- ترسیم اولیه ب- ترسیم سه بعدی نهایی**

**شکل 36ـ ترسیم و مدلسازی شاتون در محیط نرم افزار**

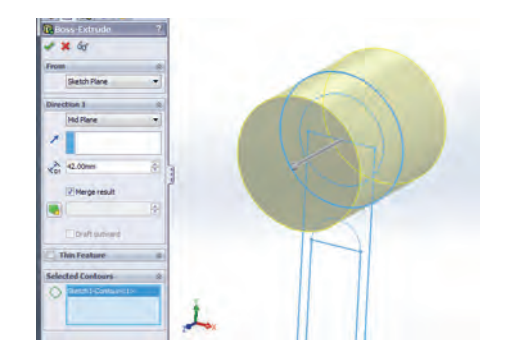

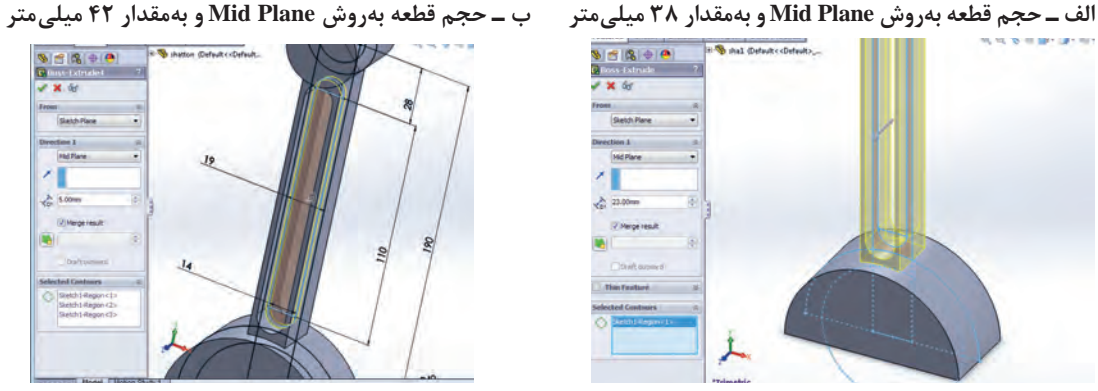

**پ ـ حجم قطعه بهروش Plane Mid و بهمقدار 23 میلیمتر ت ـ حجم قطعه بهروش Plane Mid و بهمقدار 5 میلیمتر**

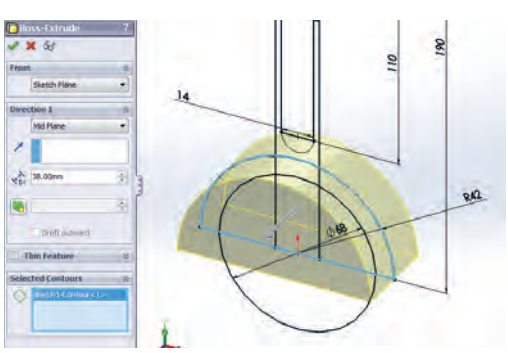

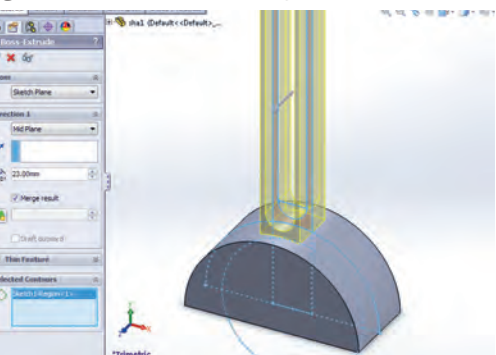

**نقشهکشی و مدلسازی رایانهای قطعات**

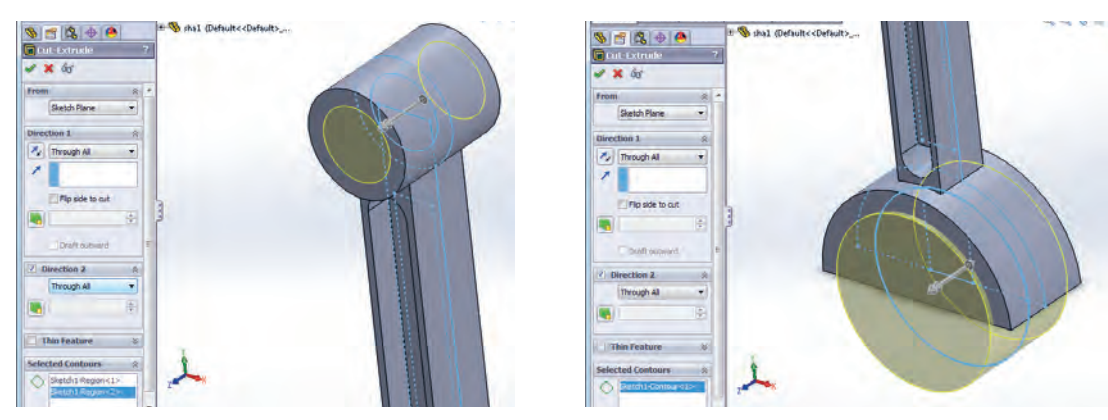

**ث- فعال کردن 2Direction و برش بهروش All Through در هر دو جهت**

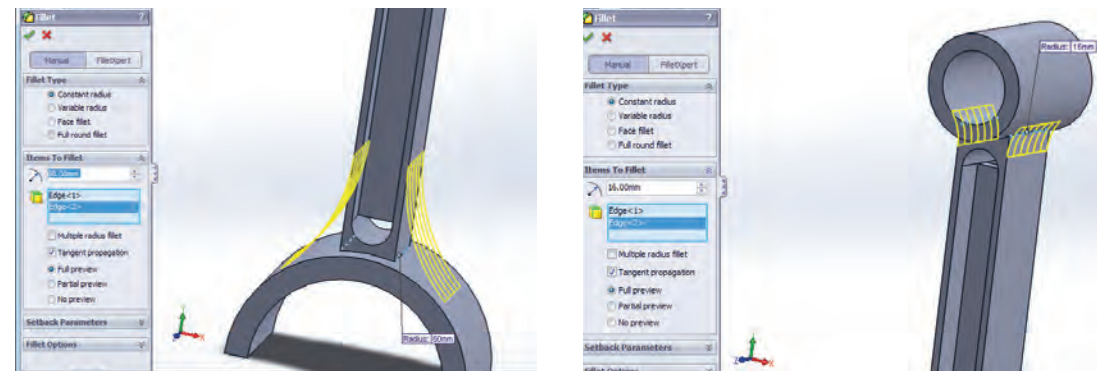

**ج- گرد کردن بهشعاع 16 میلی متر چ- گرد کردن بهشعاع 60 میلی متر**

**شکل -37 مراحل ترسیم شاتون**

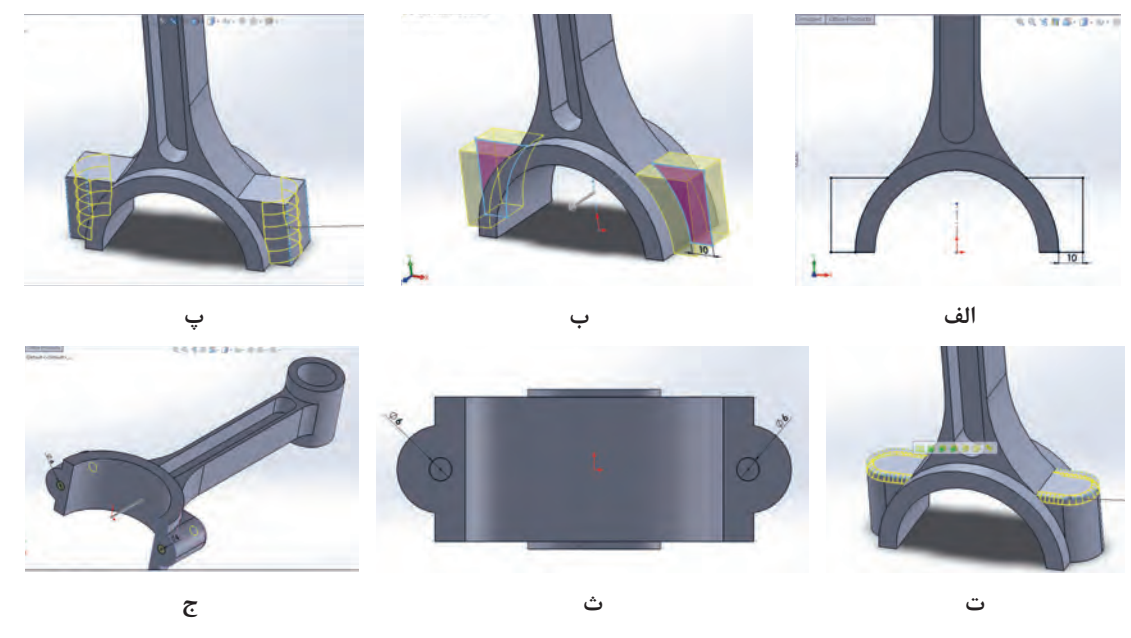

**شکل -38 مراحل تکمیلی ترسیم و مدلسازی شاتون**

**ایجاد حجم با چرخش ترسیم دوبعدی حول یک محور )Revolve)** همانطور که از نام دستور پیداست، بهکمک این دستور میتوانید با چرخش یک ترسیم حول یک محور مرکزی، حجم دلخواه خود را ایجاد کنید. برای اجرای این دستور پس از انتخاب آن باید در کادر محاورهای نمایان شده، قسمتهای زیر را با توجه بهخواستهتان تنظیم کنید: **-١** Direction Reverse**:** برای تعیین جهت چرخش حول محور اصلی )ساعتگرد یا پادساعتگرد( **-٢** RevolveType**:** مشخص میکند چرخش ترسیم حول محور در یک جهت با زاویه مشخص )Direction One)، در دو جهت با دو عدد زاویه چرخش )Direction Two )و یا در دو جهت بهصورت مساوی بهاندازه نصف زاویه وارد شده )Plane Mid )صورت پذیرد.

**-٣** Feature Thin **:** همانند دستور اکسترود برای ایجاد یک مدل جدار نازک با چرخش ترسیم حول محور اصلی

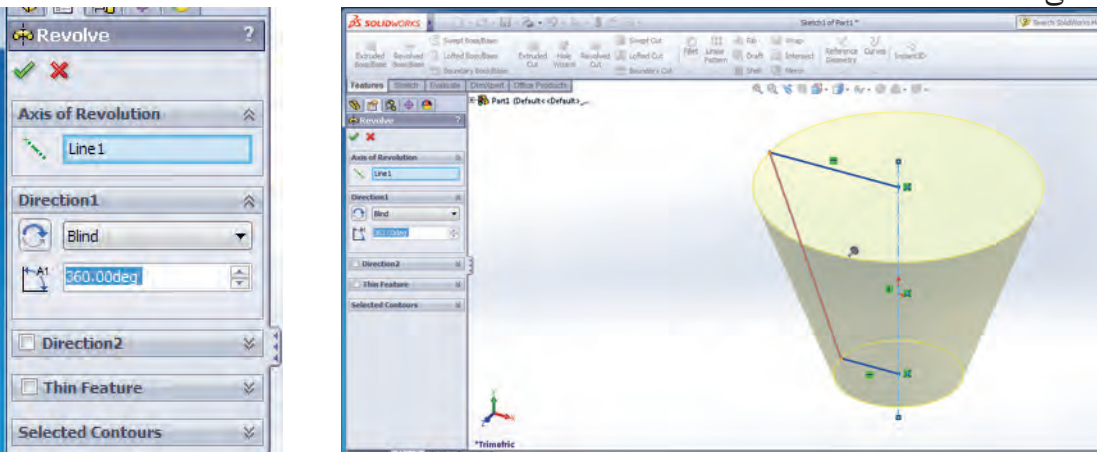

**شکل 39ـ ایجاد حجم با چرخش پروفیل حول یک محور**

ً باید اسکچ اصلی **نکته** بهیاد داشته باشید برای اجرای دستورات حجمدهی آموخته شده تا این قسمت، حتما فعال باشد، درغیراین صورت، آیکن این دستورات در ریبون فیچرز بهحالت خاموش خواهد بود.

### **پوستهای کردن مدل )Shell)**

با استفاده از این دستور میتوانید مدلهای تو خالی با یک ضخامت جداره معین ایجاد کنید. در این قسمت نیز پس از انتخاب دستور بهکادر محاورهای آن رفته و تنظیمات دلخواه را انجام داده و با تأیید دستور، از آن خارج شوید: **١ـ قسمت Parameters:** وارد کردن مقدار ضخامت موردنظر **٢ـ قسمت Remove to Face:** انتخاب صفحهای از مدل که همزمان با توخالی شدن مدل، قصد حذف کردن آن را دارید. **٣ـ قسمت Outward Shell:** ایجاد ضخامت بهسمت بیرون صفحات بیرونی. توجه داشته باشید که درحالت پیش فرض، با توجه بهمقدار وارد شده در قسمت ضخامت از حجم مدل کاسته شده و یک مدل پوستهای با ضخامت معلوم خواهید داشت، ولی در حالت انتخاب این قسمت بهحجم فضای توخالی مدل اضافه میشود.

**نقشهکشی و مدلسازی رایانهای قطعات**

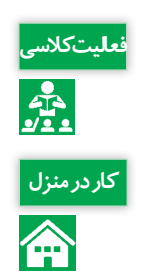

با راهنمایی هنرآموز خود کار با دستورات Revolve و Shell را تمرین کنید. **فعالیت کالسی**

<mark>کاردرمنزل</mark> او قطعه زیر را مدل کرده و در کارپوشه خود ذخیره کنید (ضخامت قسمت پوستهای ۳ میلی متر است).

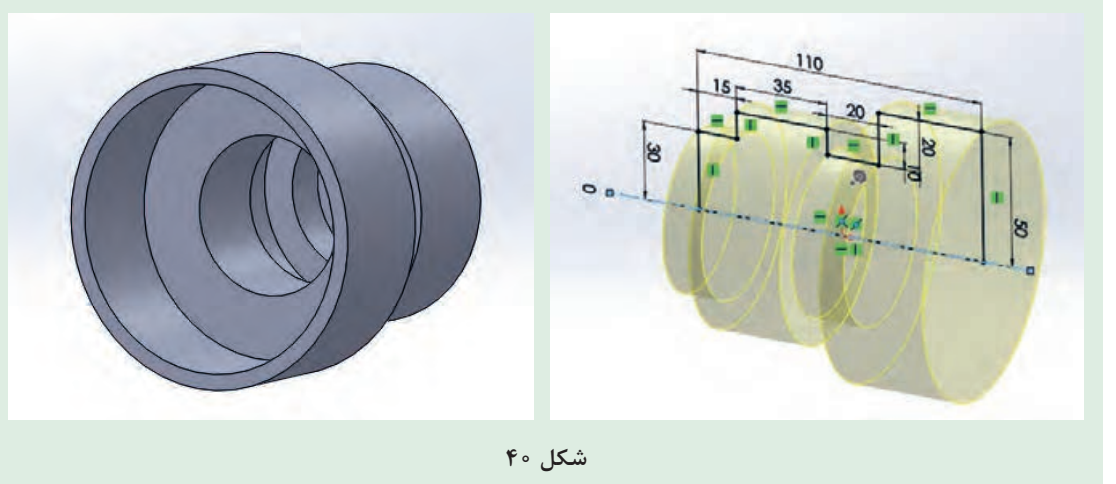

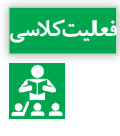

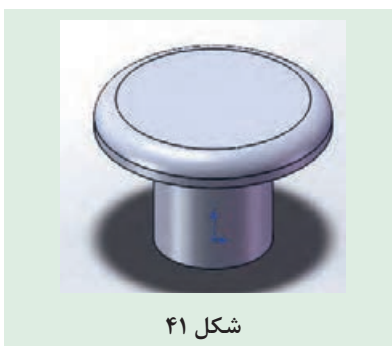

قطعه ذخیره شده بهنام Pin را باز کرده، ابتدا با استفاده از **فعالیت کالسی** دستور Revolve حول پاره خط 15 سانتیمتری، آن را 360 درجه دوران دهید و لبهباالیی قطعه را بهشعاع 2 میلیمتر گرد کرده و ترسیم نهایی را با نام Plug Pin ذخیره کنید.

**روش کلی ایجاد صفحه )Plane)**

همانطورکه قبلاً گفته شد، برای شروع کار ترسیم دوبعدی و مدلینگ، نیاز بهیک صفحه داریم. این صفحه میتواند یکی از صفحات استاندارد یا یکی از وجوه صاف مدل مانند یکی از وجههای جانبی مکعب باشد و یا صفحاتی که با استفاده از دستور Plane ایجاد میشوند. برای اجرای این دستور، مسیر زیر را دنبال کنید:

Insert — Refrence Geometry — Plane با انتخاب و فعال کردن این دستور، مانند دستورات قبل کادر محاورهای تنظیمات دستور نمایان میشود شما میتوانید بسته بهنوع و محلی که قصد ایجاد صفحه در آن قسمت را دارید، سه نقطه، یا یک خط و یک نقطه، یا یک صفحه و ... را انتخاب کنید و اندازههای مربوطه و خواسته شده را وارد کنید. با انجام دو فعالیت کالسی صفحه بعد با دو حالت ایجاد صفحه آشنا میشوید.

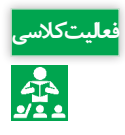

قعلیتکلاسی <mark>1ـ مطابق شکل ۴۲ یک مکعب مستطیل کشیده و با</mark> راهنمایی هنرآموز خود و با کمک دستور ایجاد<br>جمع الیت کلیت کامی مانی از ایرش دهید.<br>- فعالی صفحه، مکعب داخل آن را برش دهید.

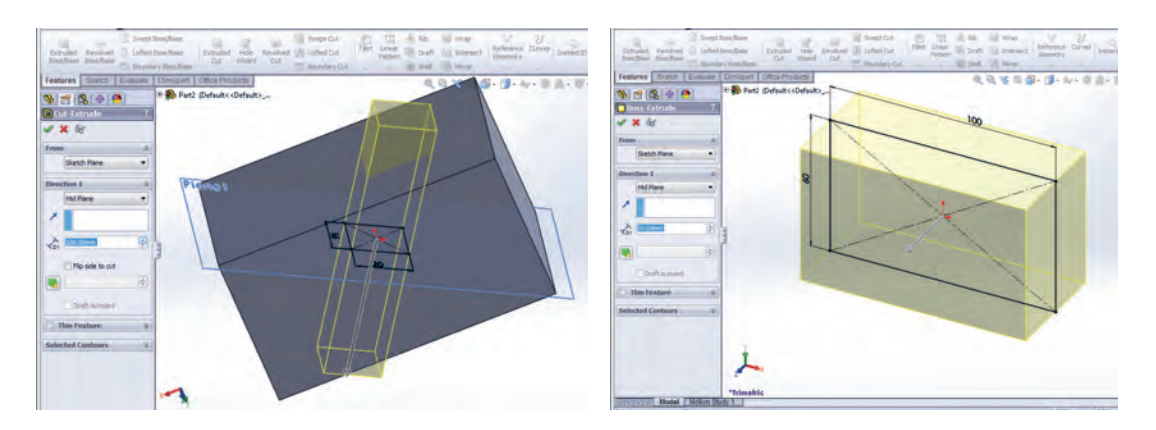

**شکل 42**

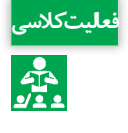

2ـ مطابق شکل 43 یک مکعب مستطیل کشیده و با راهنمای هنرآموز خود یک صفحه بهفاصله 50 **فعالیت کالسی** میلیمتر از صفحه رویی مستطیل ایجاد کرده و روی این صفحه دایرهای بهقطر 15 بکشید. سپس دایره را تا صفحه رویی مستطیل رشد دهید.

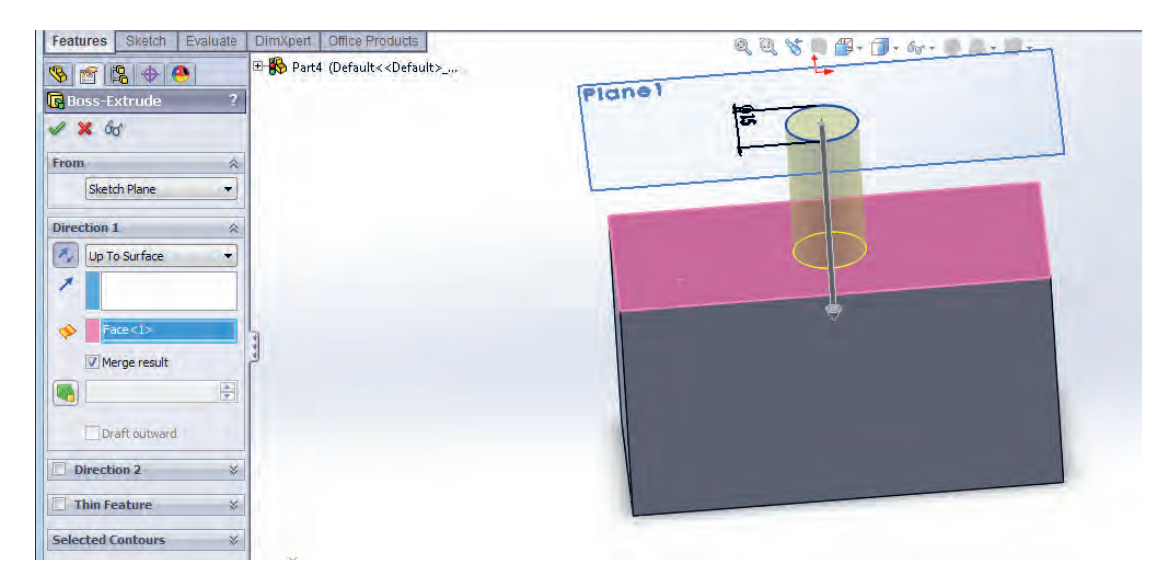

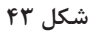

**پروژه مدل کردن پیستون**

اکنون پس از آموختن پارهای دستورات ترسیمیدو بعدی و حجم دهی، و قوانین اندازهگذاری، میخواهیم مدل زیر را بهصورت مرحله بهمرحله در محیط نرمافزار ایجاد کنیم.

> 1ـ برای شروع کار، وارد محیط Part شده و از قسمت درخت طراحی، صفحه استاندارد روبه رو را انتخاب کرده و شکل 44 را ترسیم کنید و با اعمال قیدهای هندسی و اندازه ترسیم را مقید کنید.

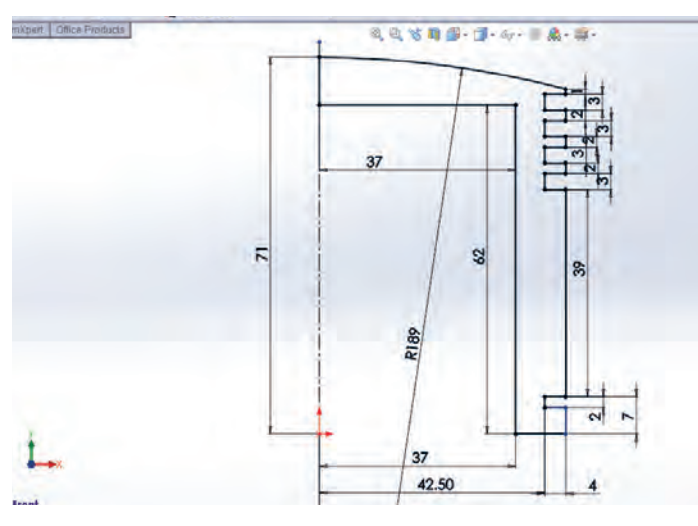

**شکل 44**

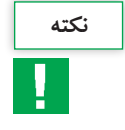

درصورت مقید و معین شدن کامل ترسیم، ترسیم بهرنگ مشکی درآمده و در نوار وضعیت عنوان **نکته** Fully Defined بهچشم می خورد. در حالت مقید نشدن، ترسیم بهرنگ آبی بوده و در نوار وضعیت عنوان Under Defined بهچشم می خورد و زمانی که قیدهای اعمال شده بر ترسیم باهم تداخل داشته باشند، ترسیم قرمز رنگ خواهد شد و بهحالت Defined Over درخواهد آمد.

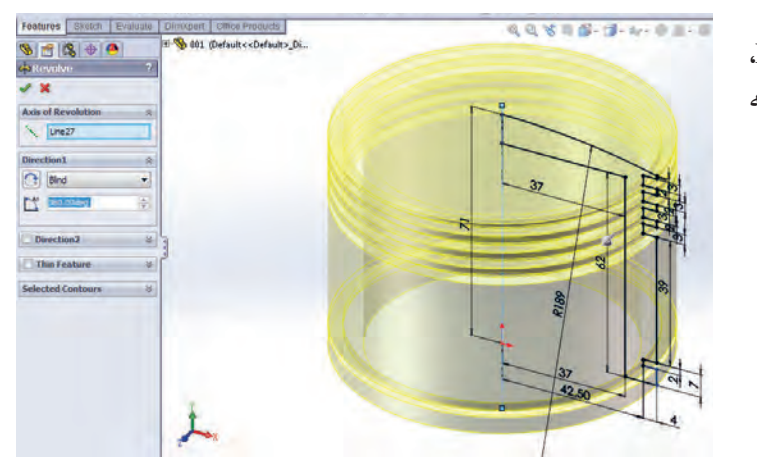

2ـ با استفاده از دستور Revolve، ترسیم را حول محور مرکزی با زاویه 360 درجه دوران دهید)شکل 45(.

**شکل 45**

3ـ صفحهای بهفاصله 25 میلیمتر از صفحه استاندارد روبهرو )Front )ایجاد کرده )شکل -46 الف( و روی آن دایرهای بهقطر ٣٩ میلی متر ترسیم کنید (شکل ۴۶- ب ).

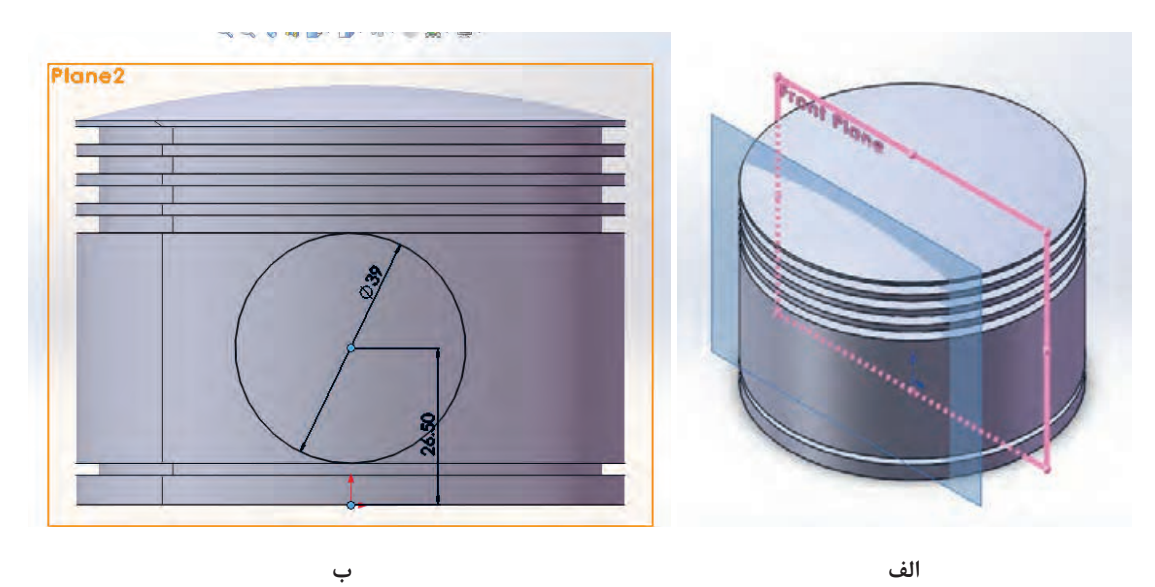

**شکل 46**

با رعایت تمامی قیدهای مربوطه، ترسیم را مقید و معین کنید. **نکته**

4ـ در این قسمت، دایره کشیده شده در قسمت قبل را تا صفحه داخلی یکی از شیارها رشد دهید. برای این کار باید گزینه Surface to Up انتخاب شود)شکل 47(.

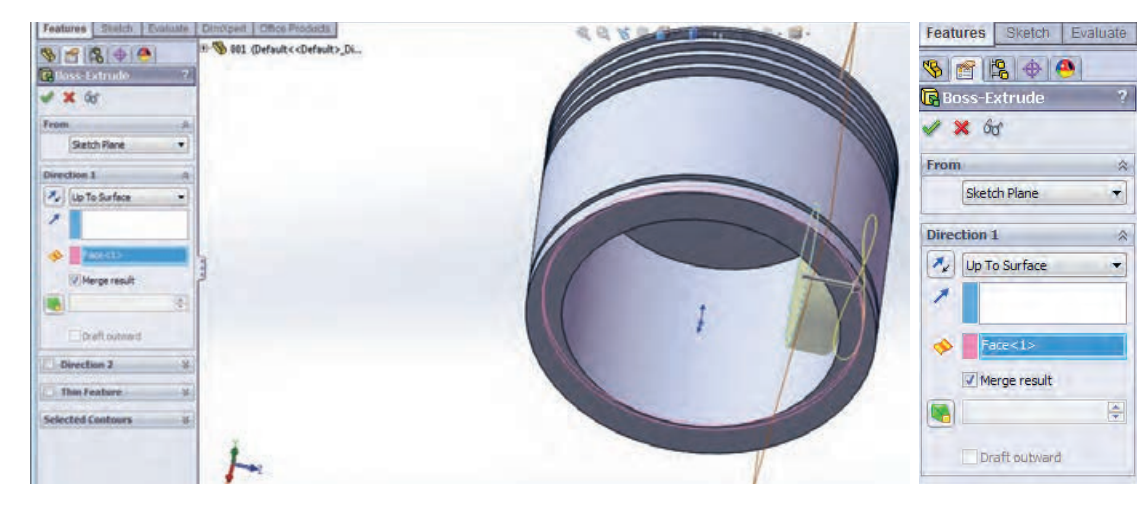

**شکل 47**

**نقشهکشی و مدلسازی رایانهای قطعات**

5 ـ مطابق شکل ،43 صفحهای موازی صفحه استاندارد روبهرو )Front )بهفاصله 55 میلیمتر ایجاد کرده (شکل ۴۸- الف) و روی آن دو دایره هم مرکز با شعاعهای ۲۲ و ۳۶ میلی متر ترسیم کنید (شکل ۴۸- ب).

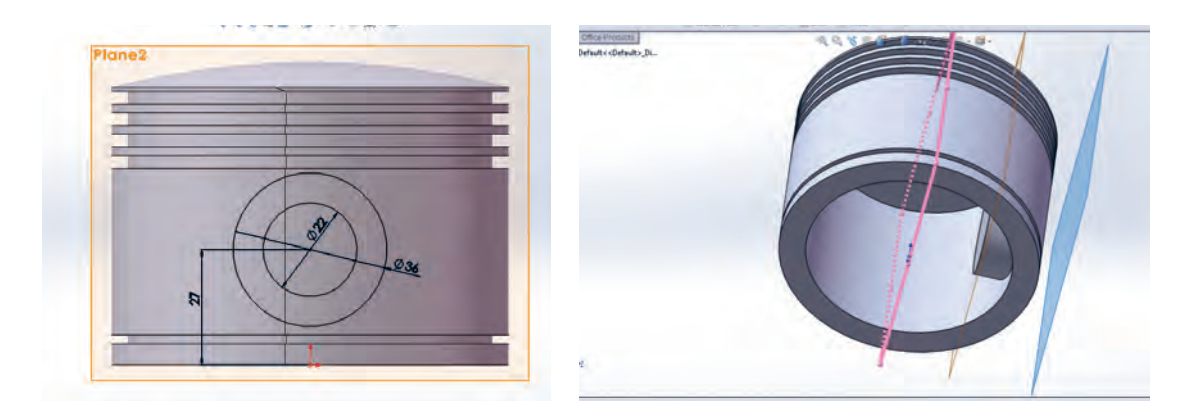

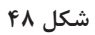

6 ـ دستور برش را از نوار ابزار فیچرز انتخاب کرده و مطابق شکل مرز بین دو دایره را انتخاب کنید و تا سطح داخلی یکی از شیارها این قسمت را برش دهید)شکل 49(.

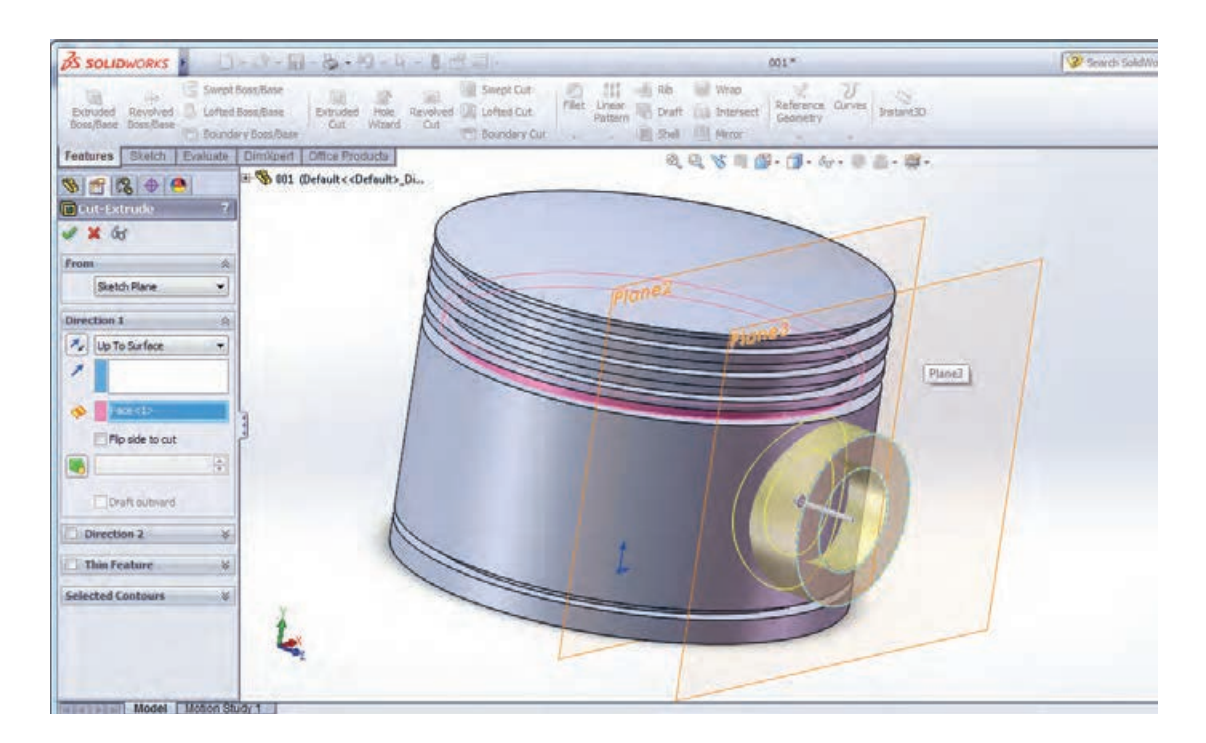

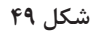

7ـ پس از برش مرز بین دو دایره، با اجرای مجدد دستور برش، این بار قسمت داخلی دایره اول را انتخاب کرده و تا سطح داخلی دایره رشد داده شده در قسمت 4 ، دستور برش را اجرا کنید)شکل 50(.

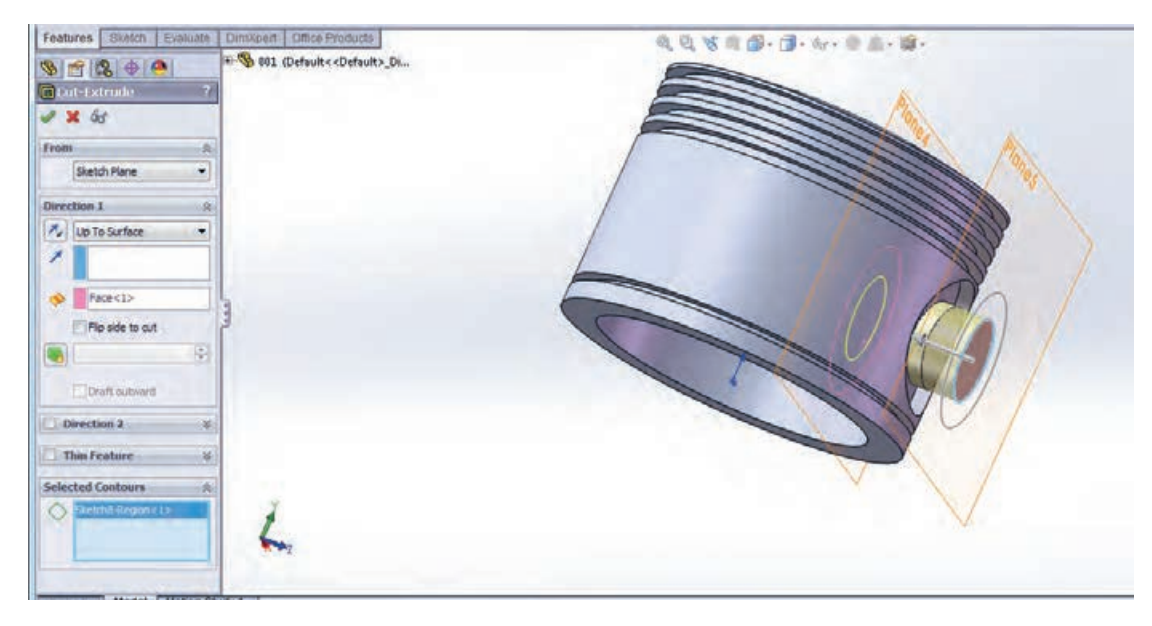

**شکل 50**

۸ـ با توجه بهاینکه دو طرف پیستون دقیقاً مشابههم میباشد، می توان تمامیترسیمات انجام شده در مراحل 4 تا 7 را بهقسمت روبهروی آن قرینه کرد. برای این کار دستور Mirror را از نوار ابزار فیچرز انتخاب کرده و در قسمت کادر محاورهای آن نمایههای ایجاد شده در مراحل 4 تا 7 را انتخاب کرده و از درخت طراحی، صفحه استاندارد روبهرو را بهعنوان صفحه قرینه، انتخاب کنید. پس از تأیید دستور، نمایههای انتخاب شده، در قسمت روبهروی آن نیز ایجاد میشوند. مدل نهایی را با نام Piston ذخیره کنید )شکل 51(.

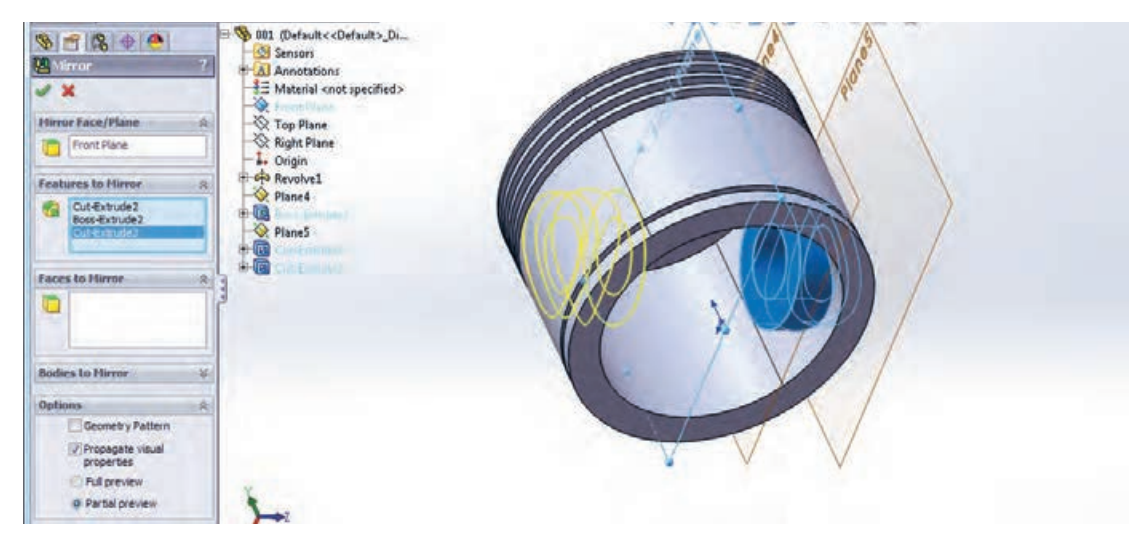

**شکل 51**

#### **محیط مونتاژ**

همان طور که قبلاً توضیح داده شده در محیط مونتاژ، قطعات ایجاد شده در محیط Part، کنار هم گذاشته شده و توسط قیدهایی بهیکدیگر مرتبط میشوند بهعبارتی یک مجموعه متصل بههم ایجاد میشود. برای ورود بهمحیط مونتاژ ابتدا از قسمت New محیط مونتاژ را انتخاب کرده و یک پرونده جدید ایجاد کنید. با وارد شدن بهاین محیط، بهطور پیش فرض پنجره محاورهای Insert Component (وارد کردن یک قطعه) باز میشود. در این حالت میتوانید با کمک دکمه Browser یکی از قطعات ذخیره شده در محیط Part را وارد محیط مونتاژ کنید.

اولین قطعهای که وارد محیط مونتاژ میشود بهعنوان قطعه اصلی و مبنا شناخته میشود و بهتر است مبدأ مختصات قطعه مبنا را روی نقطه مبدأ محیط کاری مونتاژ قرار دهید. برای وارد کردن قطعات دیگر بهاین محیط، دستور Component Insert را از نوار ابزار Assembly اجرا کنید.

همچنین دستورات Move Component و Rotate Component برای جابهجا کردن و چرخاندن قطعات وارد شده بهاین محیط بهکار میروند. برای مقید و مرتبط کردن قطعات در این محیط از دستور Mate استفاده می شود (شکل ۵۲).

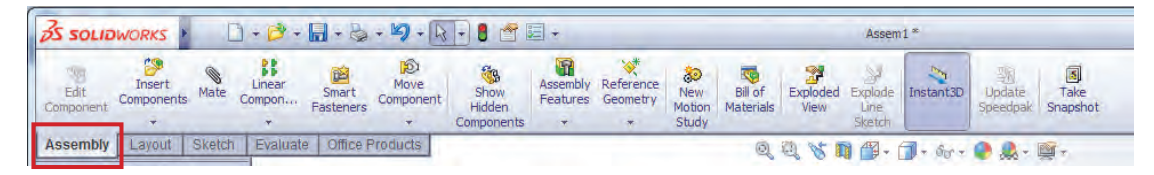

**شکل 52**

### **مونتاژ کردن مجموعه پیستون و شاتون**

حال برای آشنایی با محیط مونتاژ و کار در این محیط، سه قطعه ایجاد شده در قسمتهای قبلی بهنامهای Piston و Pin Piston و Shatton را با هم مونتاژ می کنیم. ابتدا قطعة ذخیره شده با نام شاتون را بهعنوان قطعة مبنا وارد این محیط کرده و نشانگر موس را روی نقطة مبدأ برده و کلیک کنید)شکل 53(.

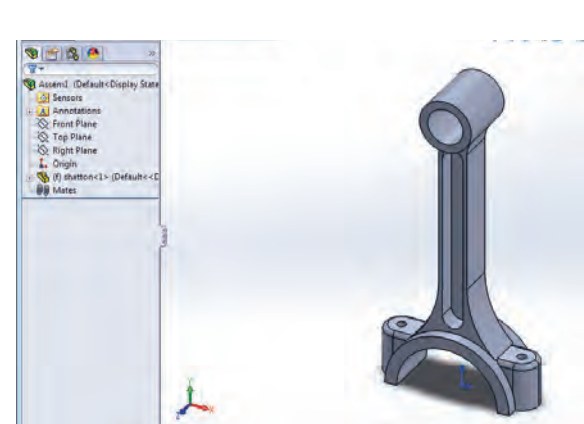

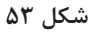

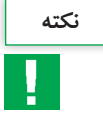

دقت کنید که نقاط مبد درحالت نمایش باشند. )Origins View)

**143**

بهکمک دستور Component Insert قطعه دوم که همان Bush است را وارد محیط کرده در محلی از صفحه کلیک کنید. برای مقید و ترکیب کردن این دو قطعه، دستور Mate از نوار ابزار Assembly را اجرا کرده و در کادر محاوره ای دستور Mate در کادر Selection کلیک کنید )شکل 54(.

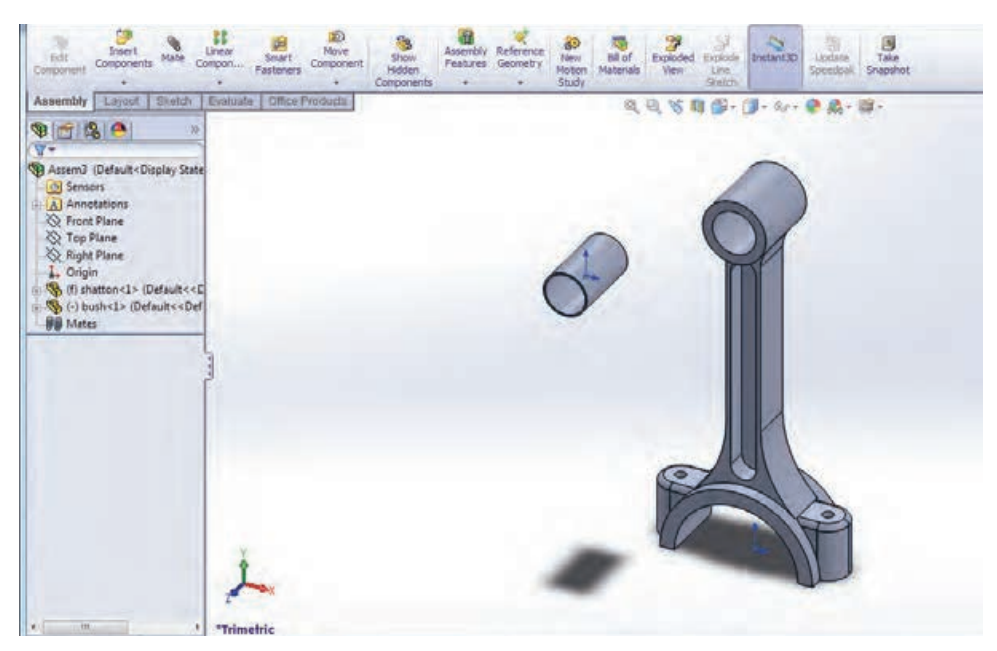

**شکل 54**

حال باید سطوح یا لبههایی که میخواهید بین آنها قید قرار دهید، انتخاب کنید. برای مقید کردن شاتون و بوش، سطح خارجی بوش و سطح داخلی حفره شاتون را انتخاب کرده و در کادر باز شده قید Concentric را انتخاب و دستور را تأیید کنید (شکل ۵۵).

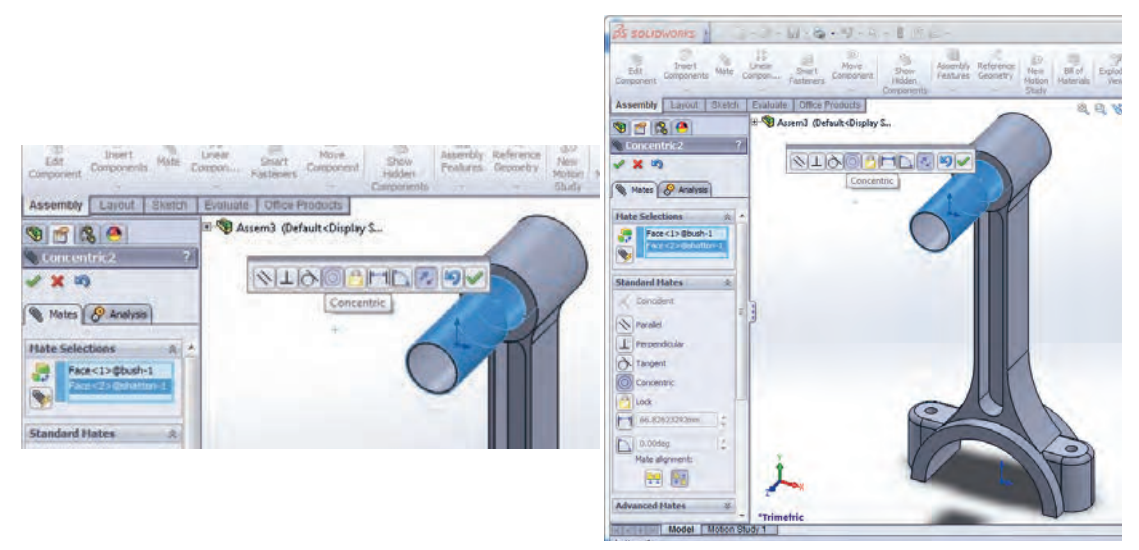

**شکل 55**

بار دیگر دستور Mate را اجرا کرده، این بار از درخت طراحی هر قطعه صفحه رو بهرو )Front )هر کدام را انتخاب کرده و بین آنها قید Coincident را قرار دهید. با این کار این صفحات روی هم قرار میگیرند (شکل ۵۶).

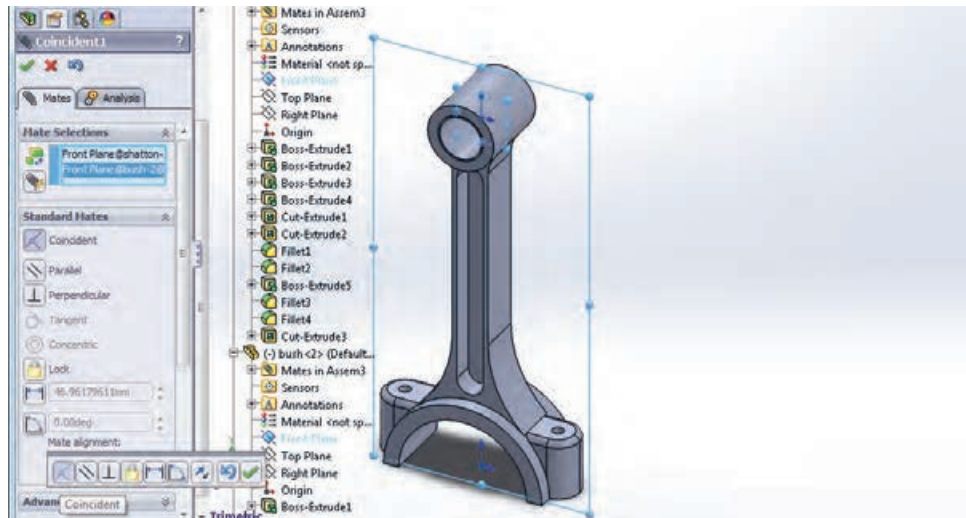

**شکل 56**

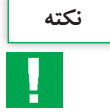

برای اینکه قطعه در هنگام قرار دادن قیود در جهت مورد نظر شما قرار بگیرد، از دکمه Alignment at Flip موجود در منوی قید در جهت مورد نظرتان استفاده کنید.

مجدداً دستور Insert Component را اجرا کرده و قطعه سوم مجموعه یعنی پیستون را وارد محیط کنید (شکل -57 الف(. ابتدا بین سطح داخلی حفره پیستون و سطح خارجی حفره شاتون قید Concentric و سپس صفحه Front شاتون و صفحه Right پیستون را با قید Coincident بهیکدیگر مقید کنید )شکل -57 ب(.

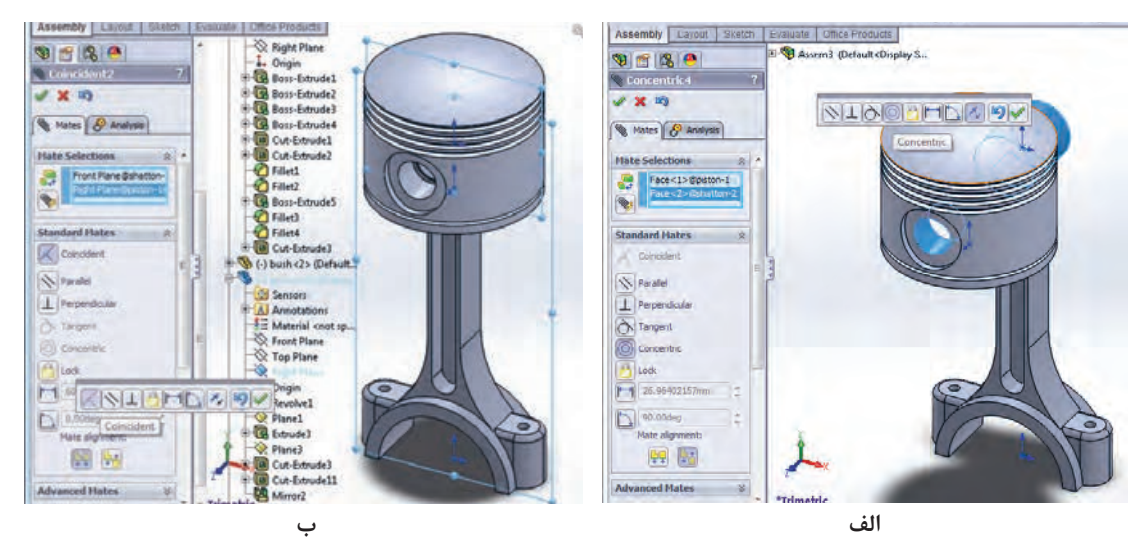

**شکل 57**

**145**

در انتها پین را وارد محیط کرده و بعد از قرار دادن قطعه در محل مناسب برای مونتاژ، با کمک دستور Mate سطح داخلی حفره شاتون و سطح خارجی پین را با Concentric با یکدیگر هم مرکز )شکل -58 الف( و سپس صفحات Front مربوط بهشاتون و پین را با استفاده از Coincident روی یکدیگر منطبق کنید (شکل ۵۸- ب).

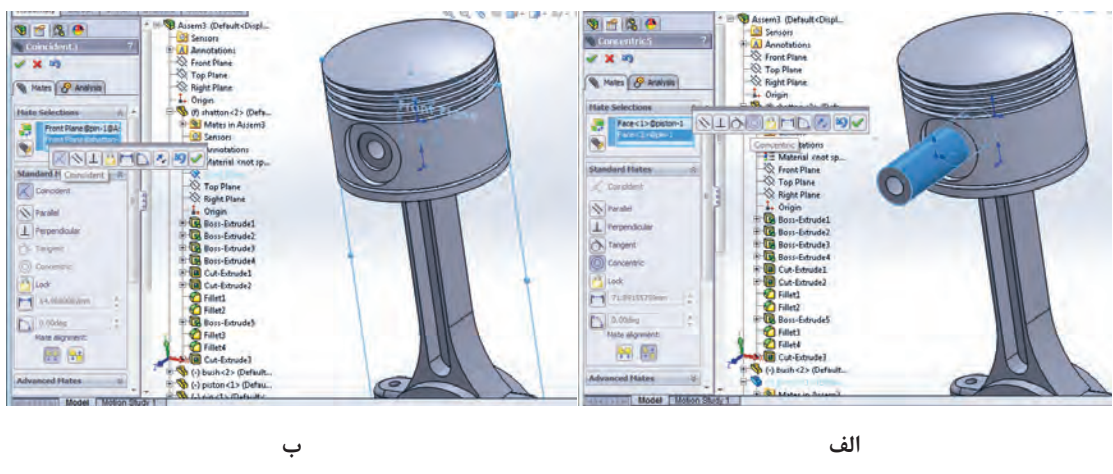

**شکل 58**

در نهایت مجموعه مونتاژی بهشکل زیر خواهد بود. آن را با نام Assembly  Piston ذخیره نمایید)شکل 59(.

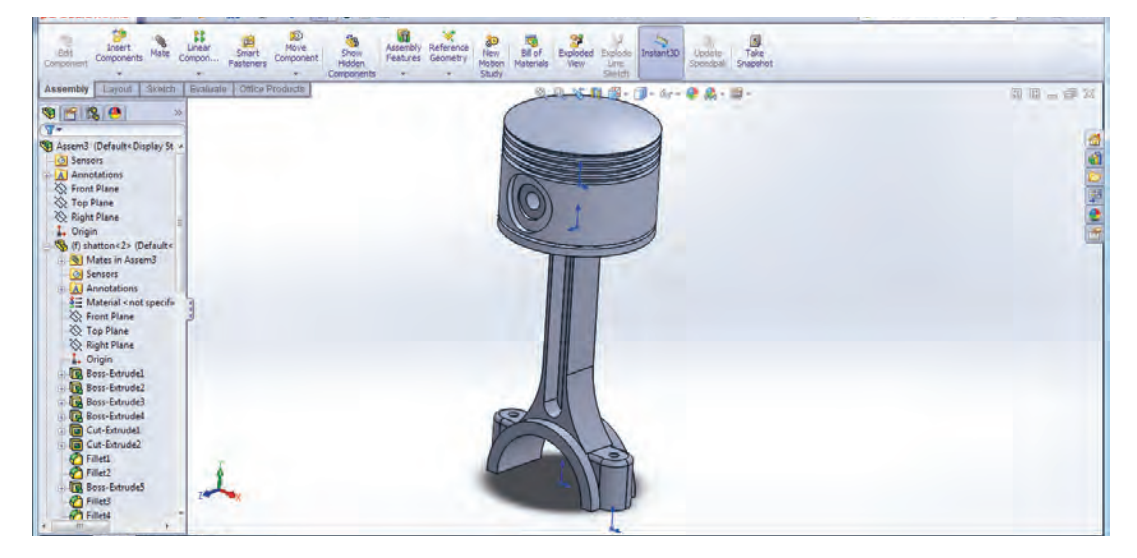

**شکل 59**

#### **محیط ترسیم نقشه )Drawing)**

همانطور که در جلسات ابتدایی مطرح شد، برای تهیه نقشههای دو بعدی از مدلهای ایجاد شده در محیطهای قطعه و مونتاژ، وارد محیط دیگری بهنام ترسیم نقشه )Drawing )میشویم. برای وارد شدن بهاین محیط، در پنجره document New گزینه Drawing انتخاب میشود. هنگام ورود به این محیط، بهطور خودکار پنجرهای باز میشود که بهکمک آن میتوان اندازه کاغذ مربوطه را تعیین کرد )شکل 60(.

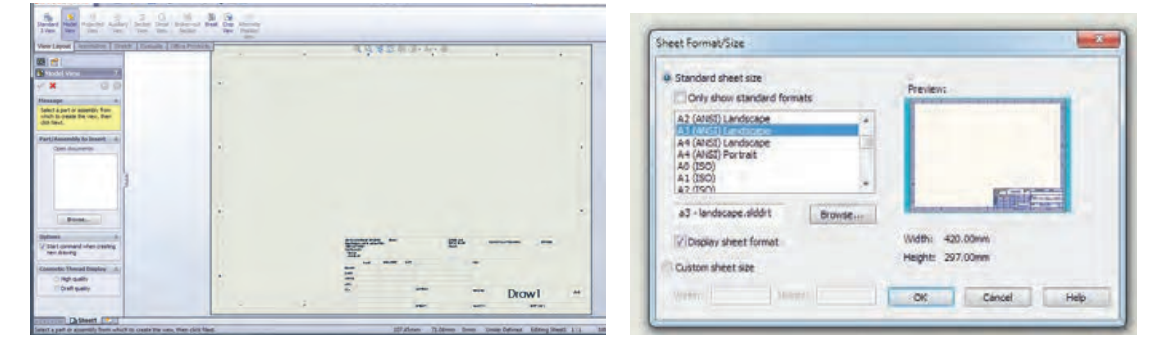

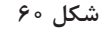

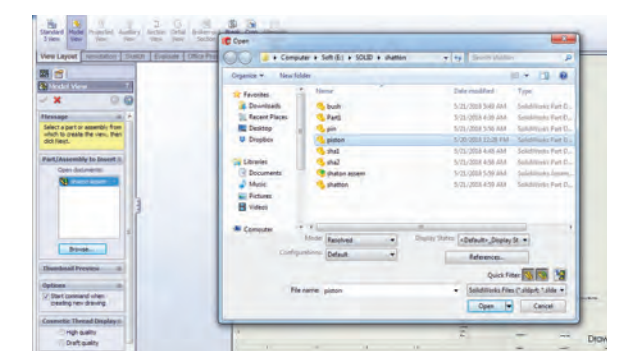

پس از انتخاب یک صفحه و تأیید این پنجره، فرمان View Model نیز بهطور خودکار اجرا میشود. با استفاده از دکمه Browser در این پنجره قطعهای که میخواهید از آن نقشه دو بعدی تهیه کنید را انتخاب نمایید )شکل 61(.

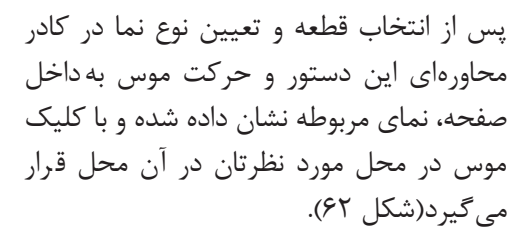

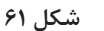

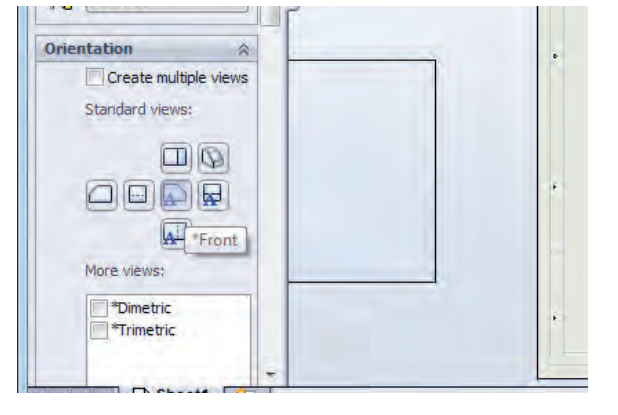

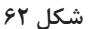

برای تهیه نماهای دیگر از دستور View Projected استفاده میشود. پس از انتخاب دستور و تعیین نوع نما با حرکت موس در سمت موردنظر بهطور خودکار نمای قطعه ایجاد میشود )شکل 63(.

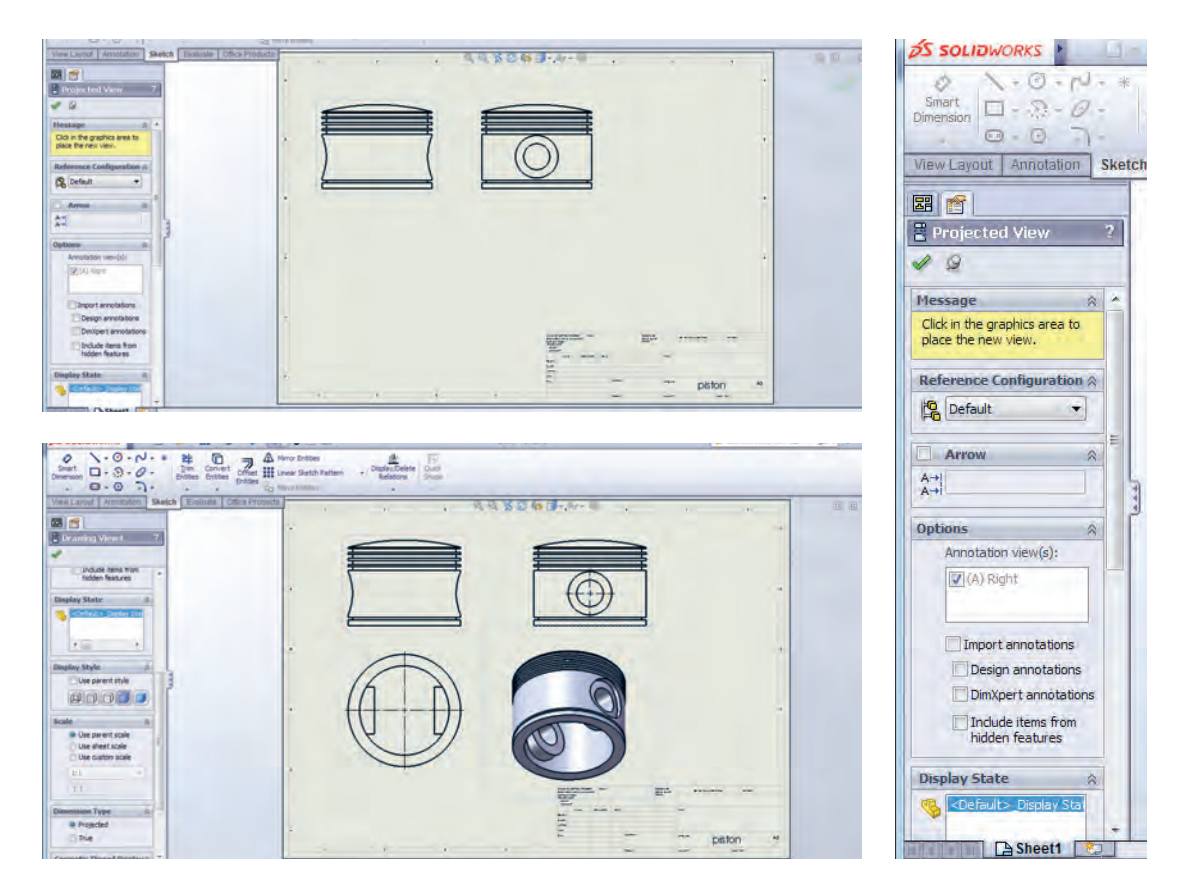

**شکل 63**

فایل ذخیره شده با نام Shatton را وارد محیط ترسیم نقشه دو بعدی کرده و سهنمای آن را تهیه کنید.

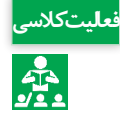

برای داشتن نمای برش خورده از دستور Section View (شکل ۶۴- الف) و برای ایجاد نمای جزئیات از دستور View Detial استفاده میشود )شکل -64 ب(.

#### **نقشهکشی و مدلسازی رایانهای قطعات**

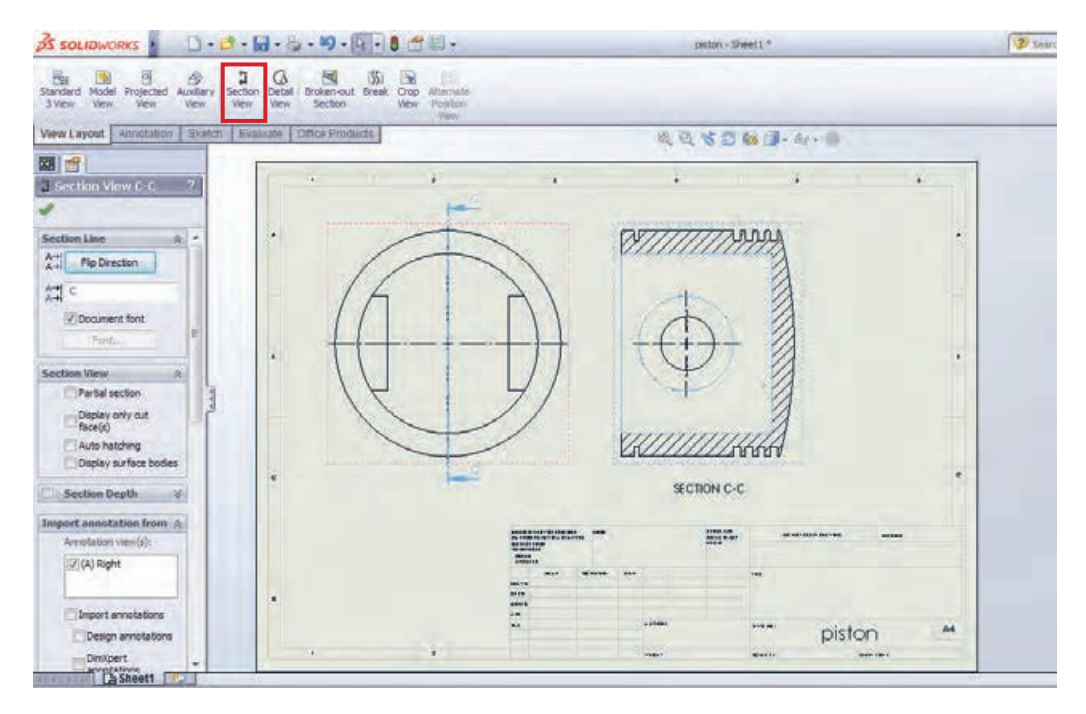

**الف- دستور View Section**

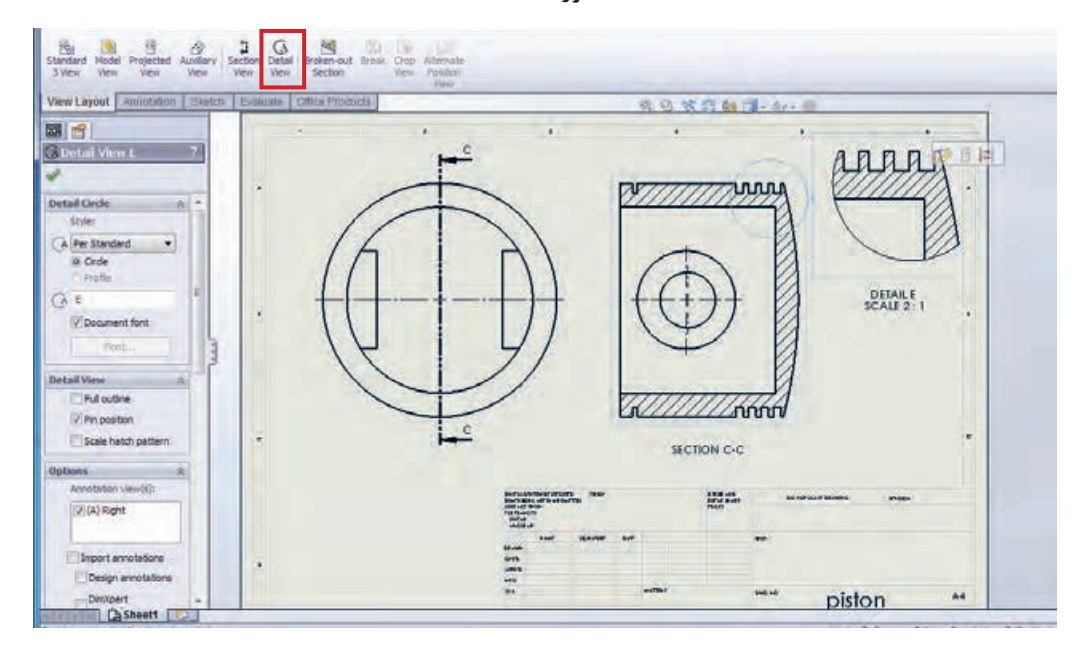

**ب- دستور View Detial**

**شکل 64**

**جدول ارزشیابی پودمان**

| نمره | شاخص تحقق                                                                                                    | نتايج<br>مورد<br>انتظار | استاندارد عملکرد<br>(كيفيت)                                                                                                    | تكاليف عملكردي<br>(واحدهای یادگیری)                          | عنوان<br>پودمان                               |
|------|----------------------------------------------------------------------------------------------------|-------------------------|----------------------------------------------------------------------------------------------------|--------------------------------------------------------------|-----------------------------------------------|
| ٣    | تهیه سه نما و پرسپکتیو دستی<br>قطعات پیچیده صنعتی با رعایت<br>اصول ، قوانین و استانداردهای نقشه<br>بالاتر از   كشي صنعتي- توانايي اجراي برنامه<br>حد انتظار   ساليدور كس و مدل سازى سه بعدى،<br>استخراج سه نما و مونتاژ قطعات<br>پیچیده صنعتی با قیدگذاری و<br>به کار گیری دستورات مناسب |                         | تحليل و در ک<br>استاندار دهای نقشه کشی<br>صنعتی و توانایی تهیه<br>نقشه و مدل سازی قطعات<br>با استفاده از نرمافزار<br>ساليدور كس | تحليل اجزاي نقشههاي<br>صنعتي و نقشه كشي<br>دستى              | نقشه کشے ِ<br>و مدل سازی<br>رايانهاى<br>قطعات |
| ۲    | تهيه سەنماوپرسپكتيودستى قطعات<br>ساده صنعتی با رعایت اصول، قوانین<br>و استاندار دهای نقشه کشی صنعتی-<br>توانایی اجرای برنامه سالیدورکس<br>و مدلسازی سه بعدی، استخراج<br>سەنما و مونتاژ قطعات ساده صنعتى<br>در محیط نرمافزار با بهکارگیری<br>دستورات مناسب.                               | در حد<br>انتظار         |                                                                                                    | تهيه نقشه بهكمك<br>نرمافزار و توانایی مونتاژ<br>و مدلسازی آن |                                               |
| ١    | پایین تر از   توانایی ترسیم اشکال هندسی ساده<br>در محیط نرمافزار سالیدورکس                                                                                                    | انتظار                  |                                                                                                    |                                                              |                                               |
|      | نمرهٔ مستمر از ۵                                                                                                    |                         |                                                                                                    |                                                              |                                               |
|      | نمرۂ شایستگی پودمان                                                                                                    |                         |                                                                                                    |                                                              |                                               |
|      | نمرهٔ پودمان از ۲۰                                                                                                    |                         |                                                                                                    |                                                              |                                               |